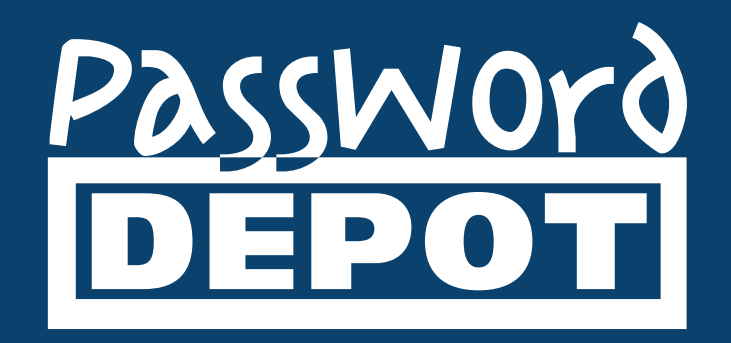

# Kurzanleitung Password Depot für Android

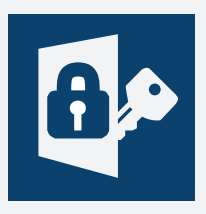

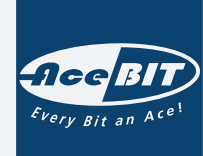

Zuletzt aktualisiert: **12.09.22**

# Inhaltsverzeichnis

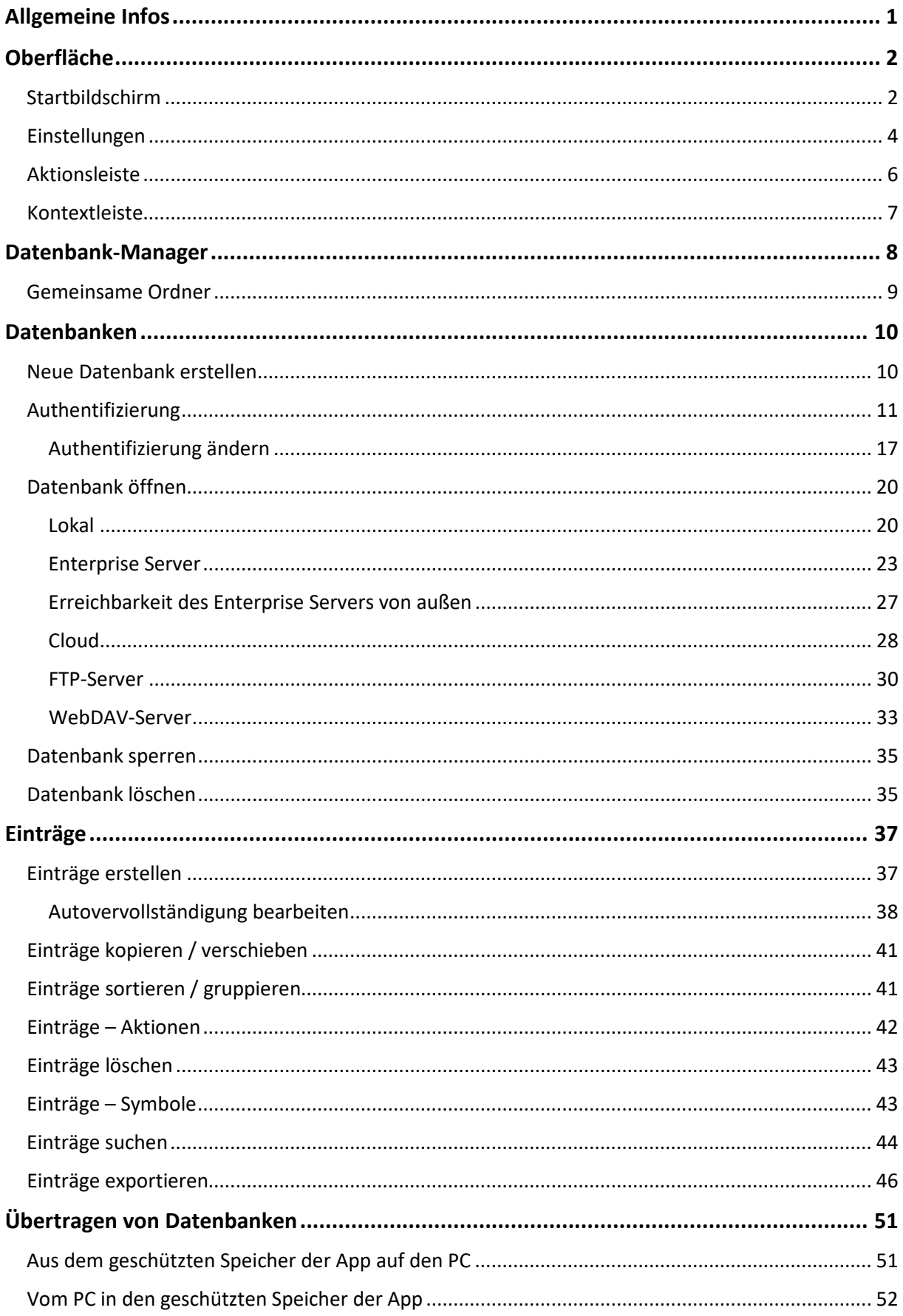

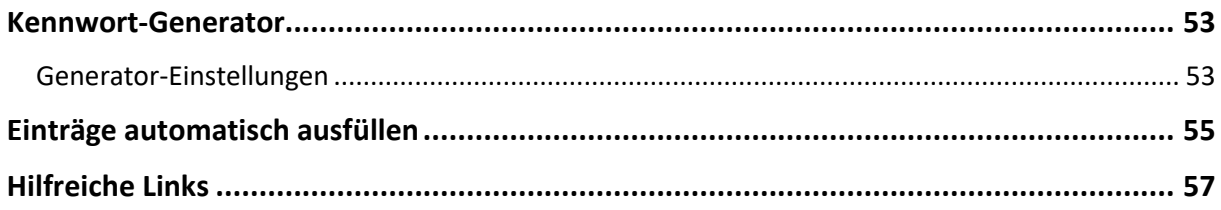

# <span id="page-3-0"></span>**Allgemeine Infos**

Die Password Depot-Edition für Android ist **kostenfrei**. Um damit zu arbeiten, benötigen Sie **keine** Lizenz. Die aktuelle Version der App steht Ihnen immer im [Google Play Store](https://play.google.com/store?utm_source=emea_Med&utm_medium=hasem&utm_content=May1115&utm_campaign=Evergreen&pcampaignid=MKT-EG-emea-de-all-Med-hasem-py-Evergreen-May1115-1%7cONSEM_kwid_43700007181506382&gref=EikQAhohChsKEwiZtMTHuozlAhWY4XcKHUBIBUMQABgBIAASAmWo8P8HARjj9tyaAw&gclid=EAIaIQobChMImbTEx7qM5QIVmOF3Ch1ASAVDEAAYASAAEgJlqPD_BwE&gclsrc=aw.ds) zum Download zur Verfügung. Nach erfolgreicher Installation auf Ihrem Android-Gerät können Sie direkt mit der App arbeiten. Eine Freischaltung ist **nicht** erforderlich.

Ab **Version 15 und höher** ist mindestens das **Android-Betriebssystem 6** notwendig, um die App installieren und ausführen zu können.

# <span id="page-4-0"></span>**Oberfläche**

#### <span id="page-4-1"></span>Startbildschirm

Wenn Sie die Password Depot-App für Android auf Ihrem Gerät öffnen, gelangen Sie zunächst zum Startbildschirm, der wie folgt aussieht:

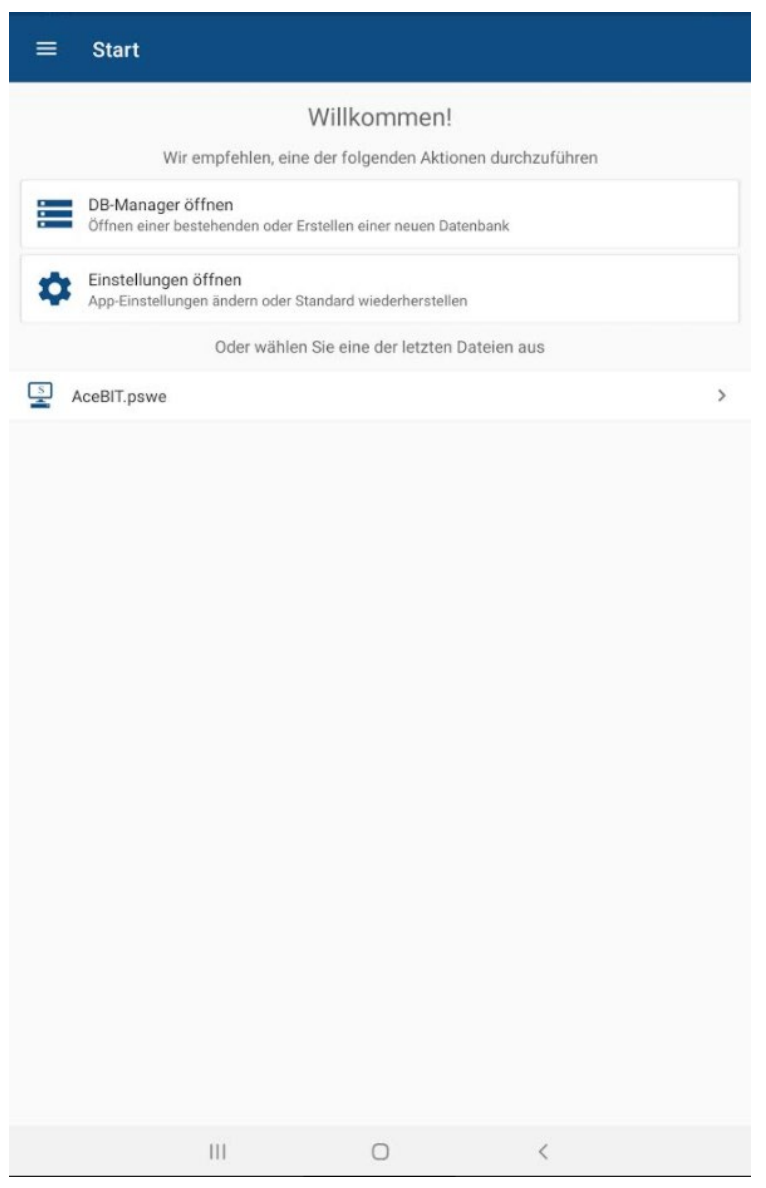

**DB-Manager öffnen:** Tippen Sie hierauf, wenn Sie den Datenbank-Manager öffnen möchten, um eine bestehende Datenbank auszuwählen oder eine neue zu erstellen.

**Einstellungen öffnen:** Tippen Sie hierauf, um die Optionen zu öffnen. Mehr dazu erfahren Sie im nächsten Kapitel [Einstellungen.](#page-6-0)

Tippen Sie oben links auf  $\equiv$ , um zu weiteren Funktionen zu gelangen: Datenbank-Manager, **Einstellungen, Externe Schlüsseldateien**, **Feedback senden** und **Über Password Depot**. Über letzte Option können Sie einsehen, welche Version der Android-App Sie aktuell auf Ihrem Gerät installiert haben und Sie können über den entsprechenden Link die Homepage von Password Depot erreichen. Außerdem gelangen Sie zum technischen Support oder zu den weiteren Password Depot-Editionen.

## <span id="page-6-0"></span>Einstellungen

Wenn Sie auf dem Startbildschirm auf **Einstellungen öffnen** tippen, dann können Sie folgende Optionen individuell anpassen:

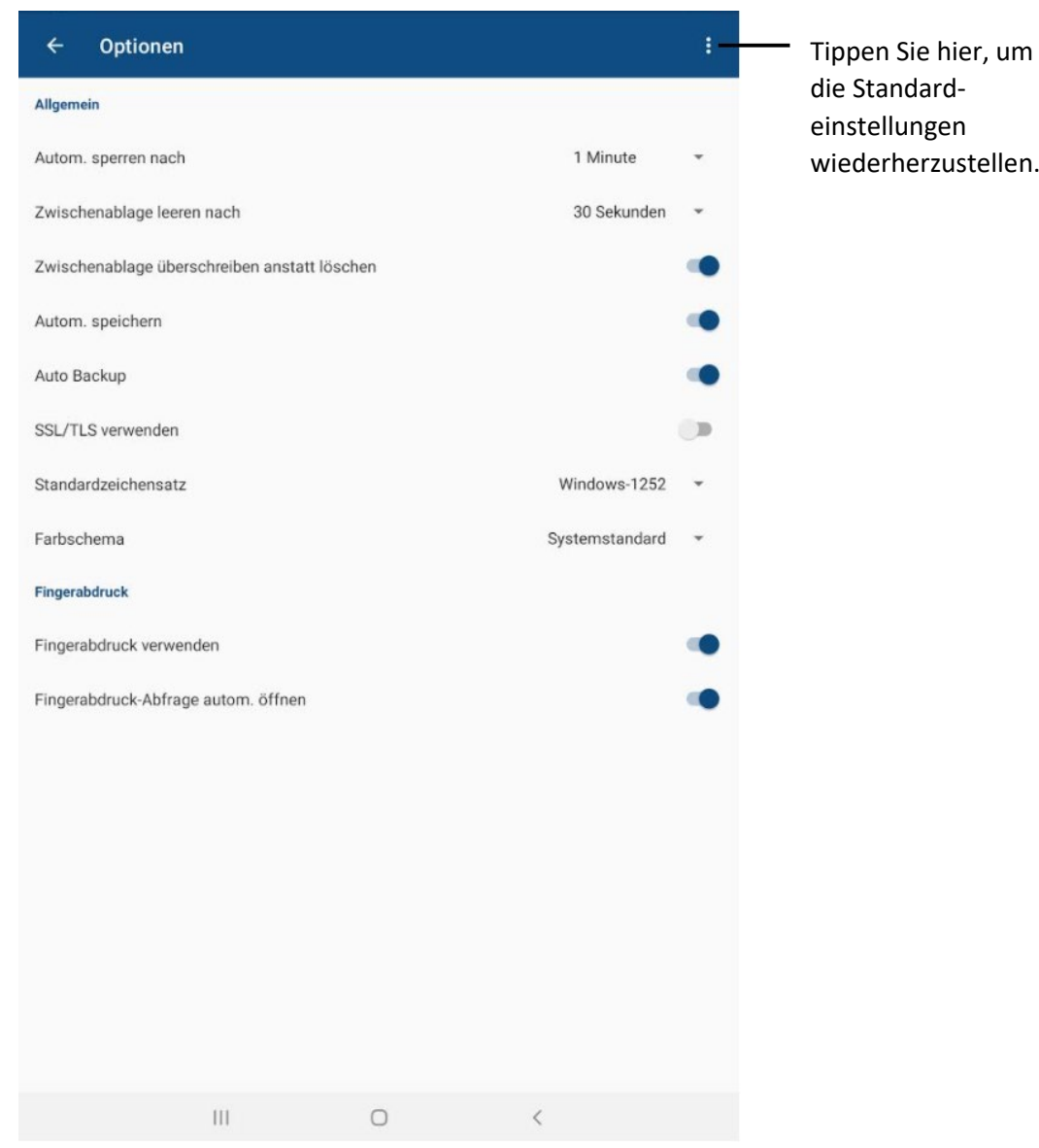

**Autom. Sperren nach:** Legen Sie fest, ob und wenn ja, nach welchem Zeitraum sich die App bei Nichtbenutzung automatisch sperren soll.

**Zwischenablage leeren:** Definieren Sie, ob und wenn ja, nach welchem Zeitraum die Zwischenablage geleert werden soll, sodass von Password Depot dorthin kopierte Elemente anschließend nicht mehr in der Zwischenablage vorhanden sind.

**Zwischenablage überschreiben anstatt löschen:** Wenn diese Option aktiviert ist, dann überschreibt die Password Depot Android-App alle Daten in der Zwischenablage mit einem Leerzeichen, sodass nach kurzer Zeit die dorthin kopierten Daten dort nicht mehr aufzufinden sind.

**TIPP:** Wir empfehlen, diese Option bei Geräten mit einem Android-Betriebssystem 8 und höher zu aktivieren, insbesondere dann, wenn das Gboard verwendet oder ein Samsung-Gerät genutzt wird.

**Autom. Speichern:** Legen Sie fest, ob Password Depot Ihre Datenbanken automatisch speichern soll.

**Auto Backup.:** Legen Sie fest, ob Password Depot automatisch Sicherungsdateien Ihrer Datenbanken erstellen soll. Sicherungsdateien werden in Android standardmäßig lokal unter **DB-Manager -> Gemeinsame Ordner -> Documents -> Backups** abgespeichert.

**TIPP:** Wir empfehlen Ihnen grundsätzlich, Sicherungsdateien zu erstellen, damit Sie Ihre Einträge zur Sicherheit nochmal separat abgespeichert haben. Sollte Ihre Datenbank beispielsweise einmal defekt sein und sich nicht mehr öffnen lassen, dann haben Sie mit der Sicherungsdatei die Möglichkeit, Ihre Daten wiederherzustellen.

**SSL/TLS verwenden:** Entscheiden Sie, ob Sie SSL/TLS verwenden möchten. Diese Option empfehlen wir, wenn Sie sich beispielsweise mit Ihrem Android-Gerät außerhalb eines lokalen Netzwerkes am Enterprise Server anmelden möchten.

**Standardzeichensatz:** Hier können Sie den Zeichensatz ändern, sollten Sie in der Android-App Probleme mit Ihrem Master-Kennwort haben, beispielsweise, dass dieses nicht akzeptiert wird, obwohl es korrekt eingegeben wurde. Standardmäßig ist der Zeichensatz hier auf Windows-1252 eingestellt.

**HINWEIS:** Wenn Sie eine Datenbank zentral nutzen möchten, das heißt, beispielsweise sowohl auf Ihrem Computer als auch auf Ihrem Android-Gerät, dann stellen Sie sicher, dass beide Editionen den gleichen Zeichensatz verwenden. Unter Umständen kann es ansonsten dazu kommen, dass ein mit dem PC erstelltes Master-Kennwort von der Android-App nicht erkannt wird. Mehr Informationen hierzu erhalten Sie außerde[m hier.](https://support.password-depot.de/hc/de/articles/360009585119-Mein-Master-Kennwort-wird-nicht-akzeptiert)

Farbschema: Hier können Sie das Farbschema Ihrer App ändern. Sie können zwischen "Hell", "Dunkel" und "Systemstandard" wählen.

**Fingerabdruck verwenden:** Definieren Sie, ob und wenn ja, wann Sie zum Entsperren Ihrer Datenbanken optional den Fingerabdruck verwenden möchten.

**Fingerabdruck-Abfrage autom. öffnen:** Wenn Sie diese Option aktiviert haben, dann werden Sie bei der Authentifizierung automatisch gefragt, ob Sie Ihren Fingerabdruck scannen lassen möchten. Ist die Option deaktiviert, so erfolgt die Abfrage nicht automatisch, aber Sie können auf Wunsch dennoch Ihren Fingerabdruck zur Anmeldung nutzen, indem Sie im Anmeldefenster auf die entsprechende Option klicken.

## <span id="page-8-0"></span>Aktionsleiste

Die **Aktionsleiste** wird immer im oberen Bereich des Bildschirms angezeigt.

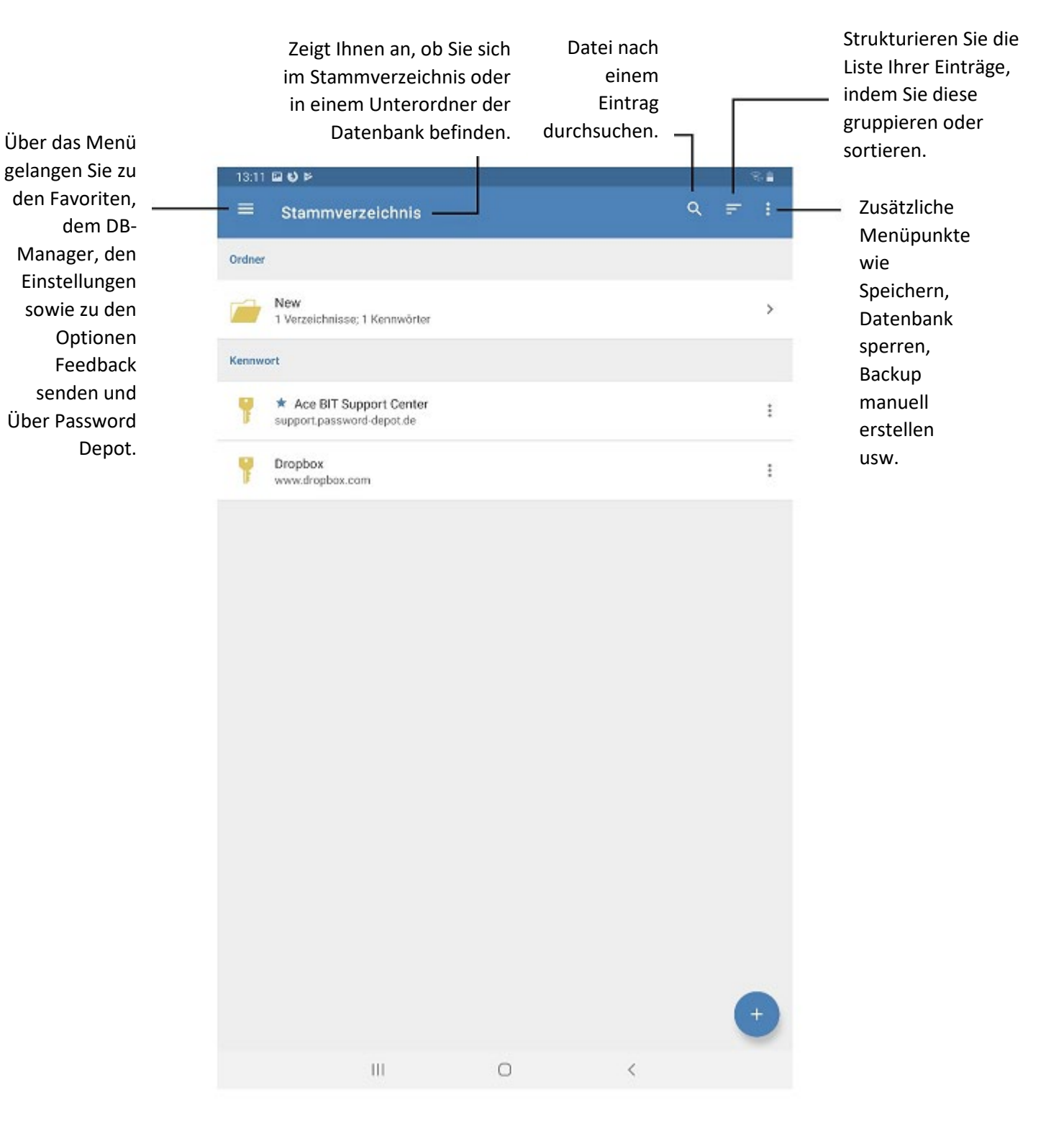

6

## <span id="page-9-0"></span>Kontextleiste

Die **Kontextleiste** wird angezeigt, wenn Sie das Symbol eines Elementes (Ordner, Kennwort, Kreditkarte etc.) antippen. Die Kontextleiste erscheint dann am unteren Bildschirmrand.

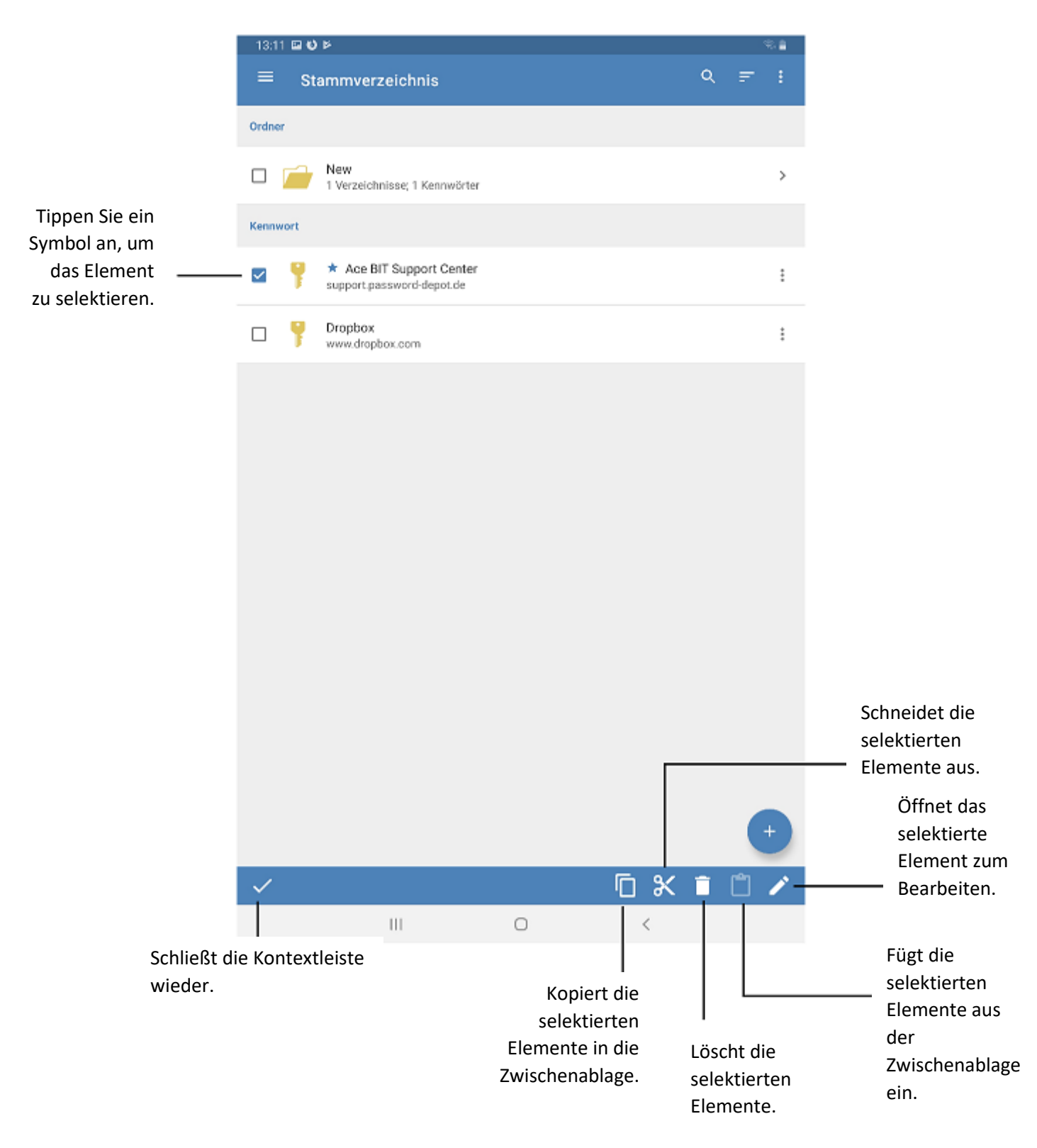

# <span id="page-10-0"></span>**Datenbank-Manager**

Zum Datenbank-Manager der Android-App gelangen Sie, wenn Sie auf dem Startbildschirm der App auf **DB-Manager öffnen** tippen:

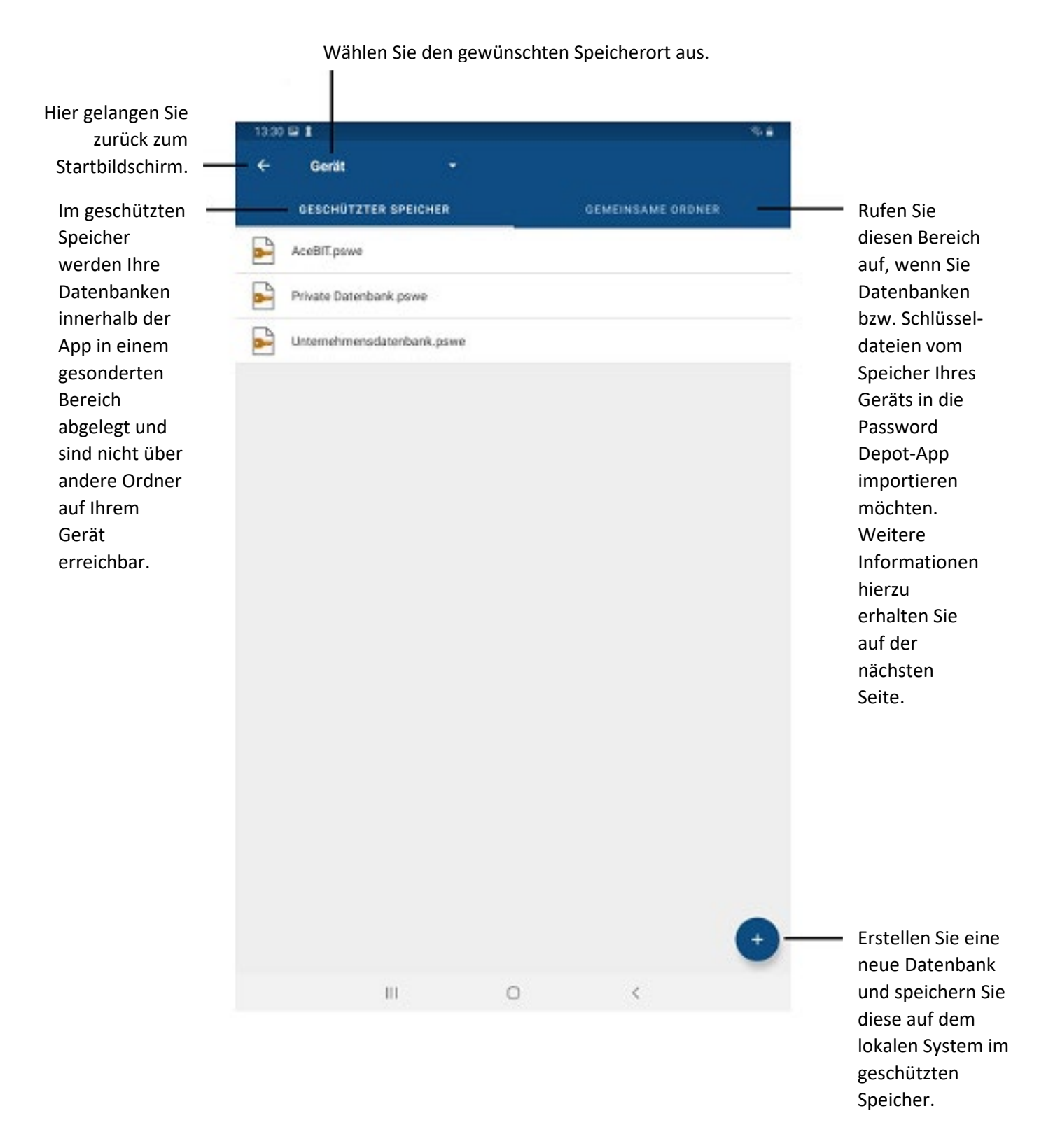

#### <span id="page-11-0"></span>Gemeinsame Ordner

**Ab Version 15.1.0** ist die Nutzung der öffentlichen Ordner leider nicht mehr möglich, da dies gegen die neuen Android-Richtlinien verstoßen würde. Anwendungen dürfen unter Android neuerdings keinen direkten Zugriff mehr auf das Dateisystem des Android-Geräts haben. Daher kann ab Version 15.1.0 unserer Android-App der Bereich **Gemeinsame Ordner** leider auch nicht mehr zum Abspeichern von Datenbanken und/oder Schlüsseldateien genutzt werden.

**Ab Version 15.1.0** können Sie in der Android-App Datenbanken daher **nur noch** im Bereich **Geschützter Speicher** ablegen bzw. abspeichern.

Datenbanken, die Sie im Bereich **Gemeinsame Ordner** abgespeichert haben, sind keinesfalls gelöscht oder unbrauchbar. Bevor Sie diese unter Android jedoch weiternutzen können, ist es notwendig, dass Sie sowohl die Datenbanken als auch die Schlüsseldateien (sofern vorhanden), in den geschützten Speicher der App importieren. Was Sie hierfür tun müssen, wird in folgendem Knowledge Base-Artikel erläutert:

[Wie kann ich Datenbanken/Schlüsseldateien aus dem Bereich](https://support.password-depot.de/hc/de/articles/4412959003922-Warum-kann-ich-nach-dem-Update-auf-V15-0-9-meine-Datenbanken-nicht-mehr-%C3%B6ffnen-) **Gemeinsame Ordner** in den **geschützten Speicher** [der Android-App importieren?](https://support.password-depot.de/hc/de/articles/4412959003922-Warum-kann-ich-nach-dem-Update-auf-V15-0-9-meine-Datenbanken-nicht-mehr-%C3%B6ffnen-)

# <span id="page-12-0"></span>**Datenbanken**

## <span id="page-12-1"></span>Neue Datenbank erstellen

- 1. Sobald Sie die Password Depot-App auf Ihrem Gerät öffnen, erscheint der Startbildschirm. Tippen Sie nun auf **DB-Manager öffnen**.
- 2. Wählen Sie nun zunächst einen Speicherort aus. Hier haben Sie die Wahl zwischen dem aktuell genutzten Gerät (Smartphone, Tablet) oder anderen Speicherorten wie beispielsweise Dropbox oder Google Drive. Wenn Sie einen Cloud-Dienst zum Speichern ausgewählt haben und noch nicht eingeloggt sind, werden Sie zunächst aufgefordert, sich anzumelden. Nach erfolgreicher Anmeldung können Sie eine neue Datenbank erstellen und diese direkt im geöffneten Cloud-Dienst abspeichern.

**HINWEIS:** Wenn Sie Ihre Datenbank lokal, das heißt auf dem Gerät, abspeichern möchten, dann ist dies **ab Version 15.1.0** nur noch über den **geschützten Speicher** möglich. Der Bereich **Gemeinsame Ordner** kann aufgrund neuer Android-Richtlinien nicht mehr genutzt werden. Sie können diesen aber noch aufrufen, um Datenbanken und/oder Schlüsseldateien aus dem Speicher Ihres Geräts in den **geschützten Speicher der App** zu importieren.

- 3. Klicken Sie nun unten rechts auf  $+$ , um eine **neue Datenbank zu erstellen**.
- 4. Geben Sie den **Namen** der neuen Datenbank ein.
- 5. Wählen Sie das gewünschte Datenbankformat aus. Sie können hier zwischen \*.pswe und \*.pswd wählen. Wir empfehlen Ihnen grundsätzlich, immer das aktuelle Datenbankformat zu wählen, derzeit also \*.pswe.
- 6. Wählen Sie als nächstes eine **Authentifizierungsmethode**. Sie können hier zwischen Master-Kennwort, Master-Kennwort und Schlüsseldatei sowie Schlüsseldatei auswählen. Füllen Sie, je nach gewählter Authentifizierungsmethode, die hierfür erforderlichen Felder aus. Mehr zu den verschiedenen Authentifizierungsmethoden erfahren Sie im Kapitel [Authentifizierung.](#page-13-0)
- 7. Im Feld **Hinweis** können Sie, falls gewünscht, einen Hinweis zu Ihrem Master-Kennwort hinterlegen, den Sie sich anzeigen lassen können, sollten Sie das Master-Kennwort einmal vergessen haben.
- 8. Tippen Sie abschließend auf **Datenbank erstellen**.

**HINWEIS:** Hinterlegen Sie als Hinweis **keine** Informationen zu Ihrem Master-Kennwort, die dritten Personen weiterhelfen könnten, dieses Kennwort zu erraten. Ein Hinweis sollte immer so gestaltet sein, dass er Ihnen persönlich als Gedankenstütze dient, für andere Personen aber unbrauchbar ist.

**ACHTUNG:** Ohne **korrektes** Master-Kennwort kann die Datenbank nicht geöffnet werden. Wählen Sie daher ein Kennwort, das sicher ist, an das Sie sich aber auch wieder erinnern können!

## <span id="page-13-0"></span>Authentifizierung

Wenn Sie in der Android-App eine neue Datenbank erstellen, dann müssen Sie für diese neue Datenbank eine **Authentifizierungsmethode** auswählen. Folgende Möglichkeiten stehen Ihnen hier zur Verfügung:

- **Master-Kennwort**
- **Master-Kennwort und Schlüsseldatei**
- **Schlüsseldatei**

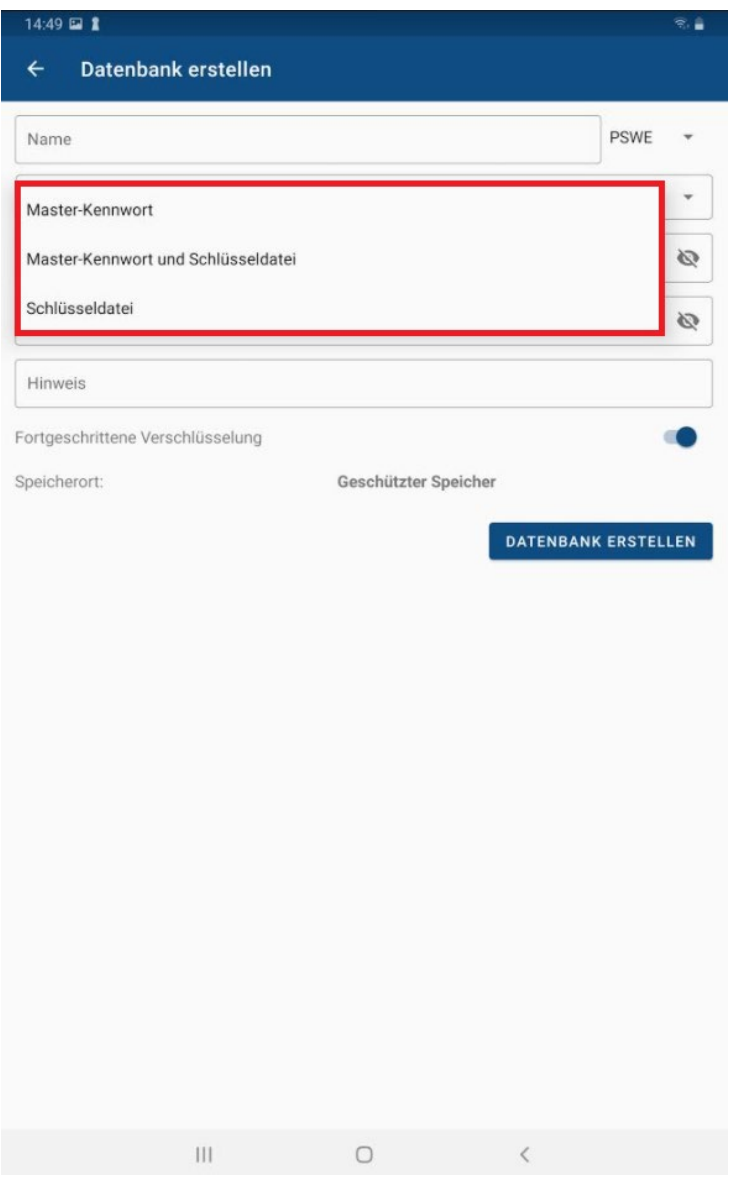

#### **Master-Kennwort**

Erstellen Sie zur Verschlüsselung Ihrer Datenbank ein **sicheres** Master-Kennwort. Wiederholen Sie dieses im entsprechenden Feld darunter.

Zu Ihrer Sicherheit verlangt die Master-Kennwortrichtlinie, dass das Master-Kennwort aus mindestens 15 Zeichen bestehen und mindestens drei der vier Zeichentypen Großbuchstabe, Kleinbuchstabe, Zahl und Sonderzeichen enthalten muss. Sie haben außerdem die Möglichkeit, Ihr Master-Kennwort auf das Vorhandensein in **Pwned**-Datenbanken zu prüfen. Pwned-Datenbanken enthalten Anmeldedaten, die bekanntermaßen Hackerangriffen zum Opfer gefallen sind und deren Verwendung somit nicht mehr sicher ist. Durch Auswahl der entsprechenden Option können Sie überprüfen, ob dies bei dem von Ihnen gewählten Master-Kennwort der Fall ist.

#### **Master-Kennwort und Schlüsseldatei**

Wenn Sie Ihre Datenbank mit einem **Master-Kennwort** und zusätzlich auch noch mit einer **Schlüsseldatei** verschlüsseln möchten, dann handelt es sich hierbei um eine **Zwei-Faktor-Authentifizierung**. Die Datenbank kann in diesem Fall nur dann entschlüsselt werden, wenn sowohl das Master-Kennwort als auch die Schlüsseldatei korrekt sind.

Geben Sie hierfür zunächst das Master-Kennwort ein und wiederholen Sie dieses im entsprechenden Feld darunter. Um im nächsten Schritt eine neue Schlüsseldatei zu generieren, klicken Sie rechts

neben dem Feld für die Schlüsseldatei auf  $+$ . Es öffnet sich anschließend ein neues Fenster, das wie folgt aussieht:

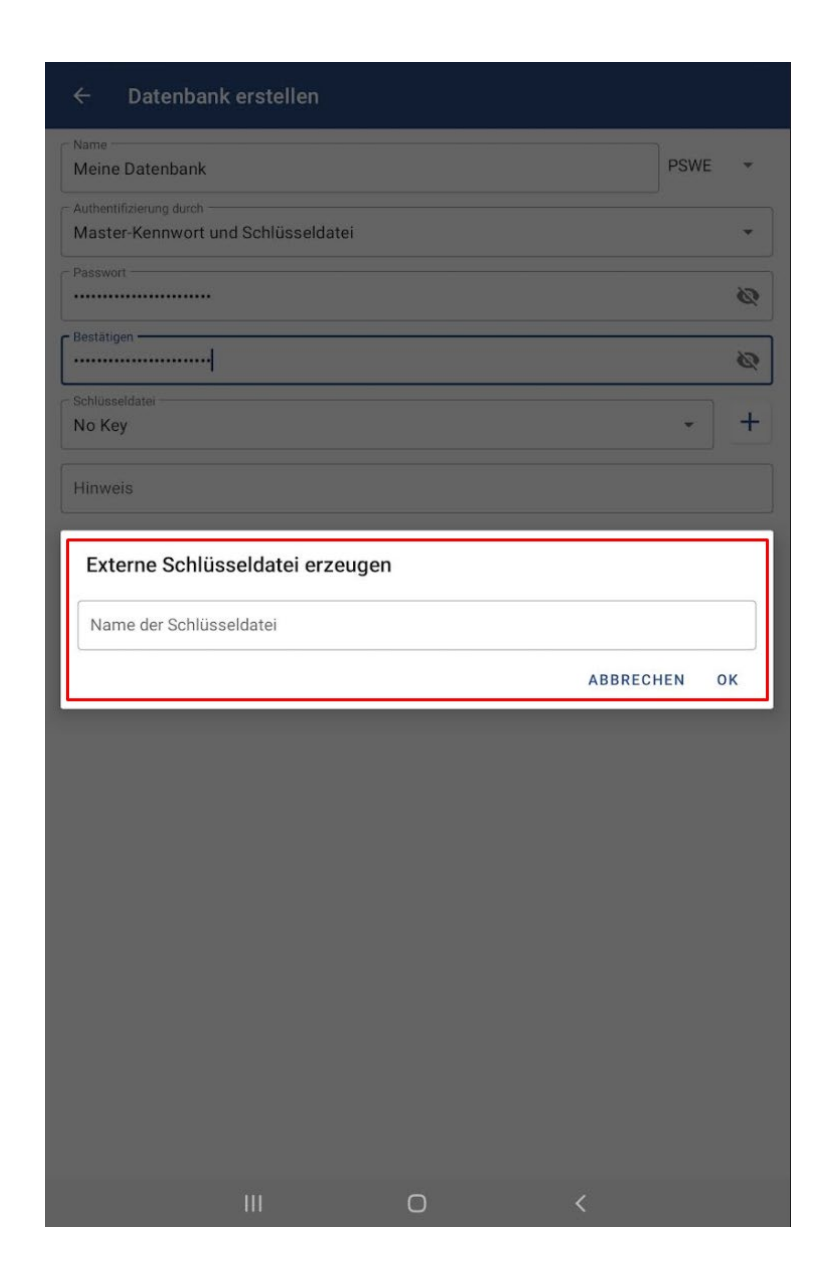

Geben Sie Ihrer Schlüsseldatei einen Namen und klicken Sie abschließend auf **Speichern**. Die neu erstellte Schlüsseldatei wird sofort in das entsprechende Feld eingefügt.

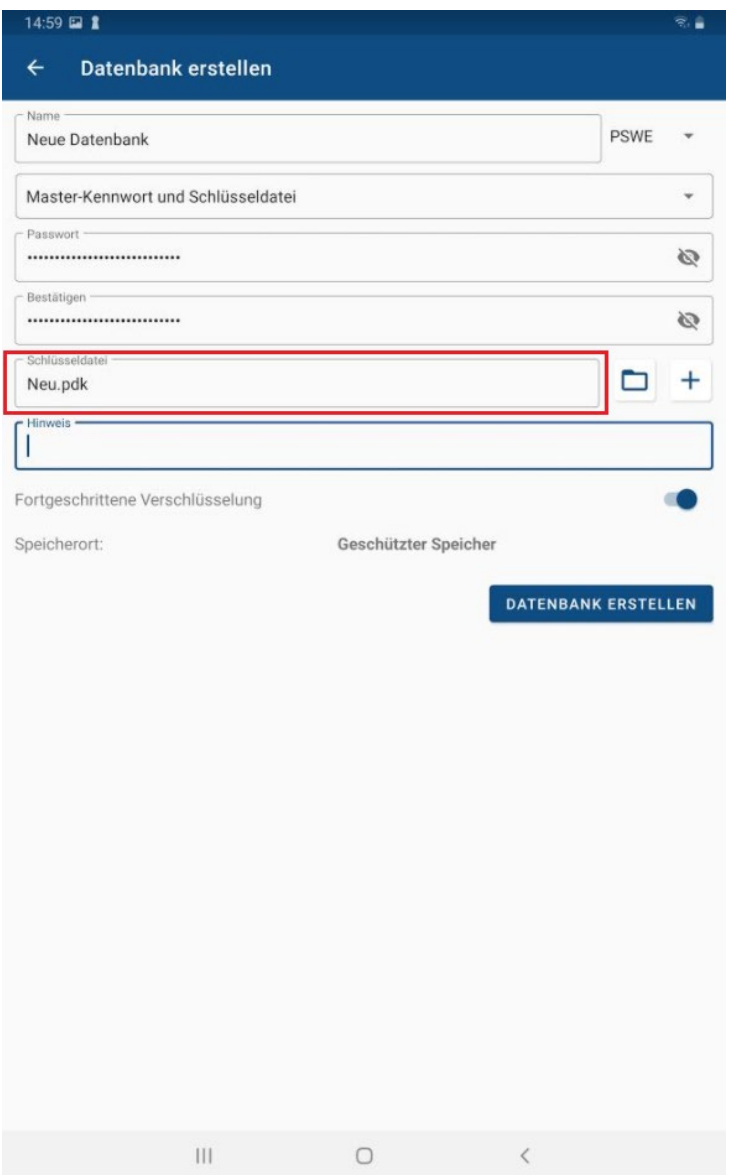

Wenn Sie für Ihre Datenbank eine bereits existierende Schlüsseldatei verwenden und keine neue generieren möchten, so tippen Sie im Feld der Schlüsseldatei auf den kleinen Pfeil. Es öffnet sich ein Drop-Down-Menü und Sie sehen hier im Anschluss alle Schlüsseldateien, die im **geschützten, internen Speicher der Android-App** vorliegen. Wählen Sie die gewünschte **\*.pdk-Datei** aus und tippen Sie diese an. Die gewählte Schlüsseldatei wird ebenfalls sofort in das entsprechende Feld eingefügt.

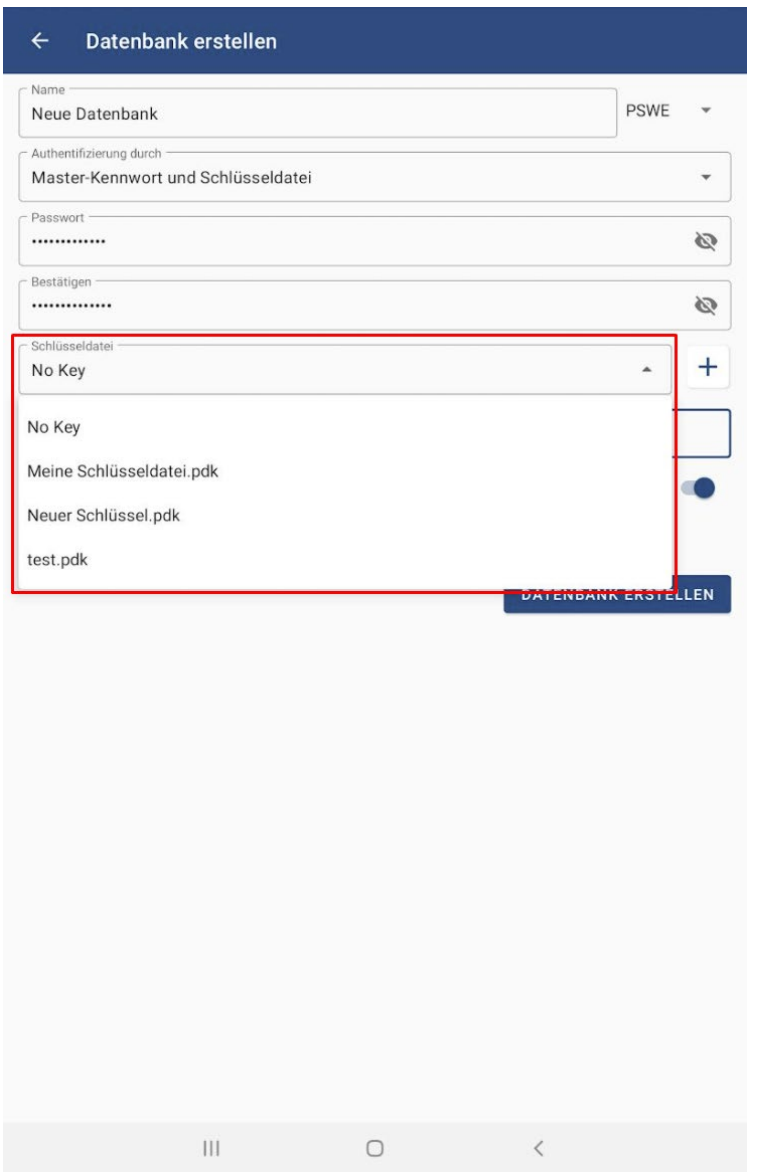

**TIPP:** Wenn Sie im Startbildschirm der App sind und oben links auf  $\equiv$  tippen, öffnet sich das Menü. Hier sehen Sie die Option **Externe Schlüsseldateien**. Tippen Sie diese an. Es öffnet sich ein neues Fenster, in dem Sie bereits existierende Schlüsseldateien sehen können. Außerdem können Sie hier auch neue Schlüsseldateien für Ihre Datenbanken erzeugen oder solche aus dem Speicher Ihres Geräts in **den geschützten Speicher der Android-App importieren**. Schlüsseldateien, die Sie hier erzeugen, können Sie im Anschluss dann auch zum Verschlüsseln Ihrer Datenbanken verwenden.

#### **Schlüsseldatei**

Bei dieser Authentifizierungsmethode verschlüsseln Sie Ihre Datenbank nur mit einer Schlüsseldatei. Um hierfür eine neue Schlüsseldatei zu generieren oder eine bereits vorhandene auszuwählen, gehen Sie wie zuvor beschrieben vor. Bitte beachten Sie in diesem Zusammenhang aber unbedingt Folgendes:

Es wird **nicht empfohlen**, nur eine Schlüsseldatei zum Schutz Ihrer Einträge zu verwenden, denn wenn Sie die Datenbank lediglich mit einer Schlüsseldatei schützen und Letztere zusammen mit Ihrer Datenbank am gleichen Ort aufbewahren, können sich Dritte möglicherweise unbefugten Zugriff auf Ihre Daten verschaffen! Sollten Sie sich dennoch für diese Methode entscheiden, so empfehlen wir Ihnen, die Schlüsseldatei beispielsweise auf einem externen Datenträger zu speichern.

#### <span id="page-19-0"></span>Authentifizierung ändern

Sie können jederzeit die **Authentifizierungsmethode** Ihrer Android-Datenbank **ändern**, sofern gewünscht. Gehen Sie hierzu bitte wie folgt vor:

- 1. Öffnen Sie die Password Depot-App und wählen Sie die entsprechende Datenbank aus. Authentifizieren Sie sich.
- 2. Tippen Sie in der geöffneten Datenbank oben rechts auf  $\ddot{\cdot}$ . Wählen Sie im Anschluss die Option **Authentifizierung ändern** aus:

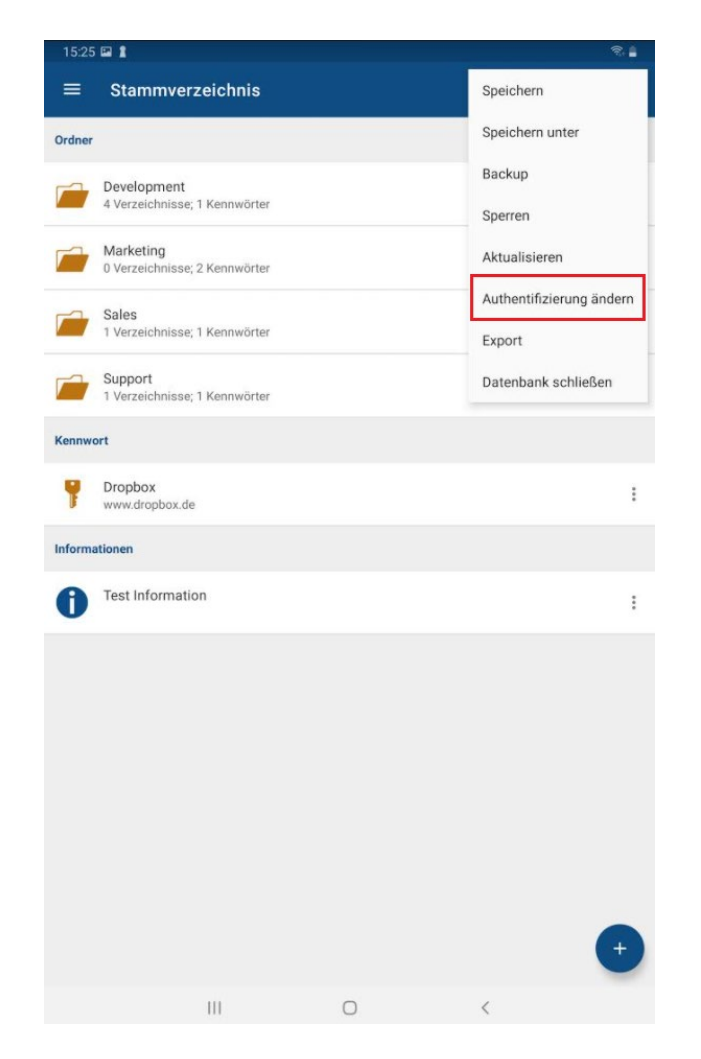

3. Sie werden anschließend zum Fenster **Anmeldeinformationen ändern** weitergeleitet.

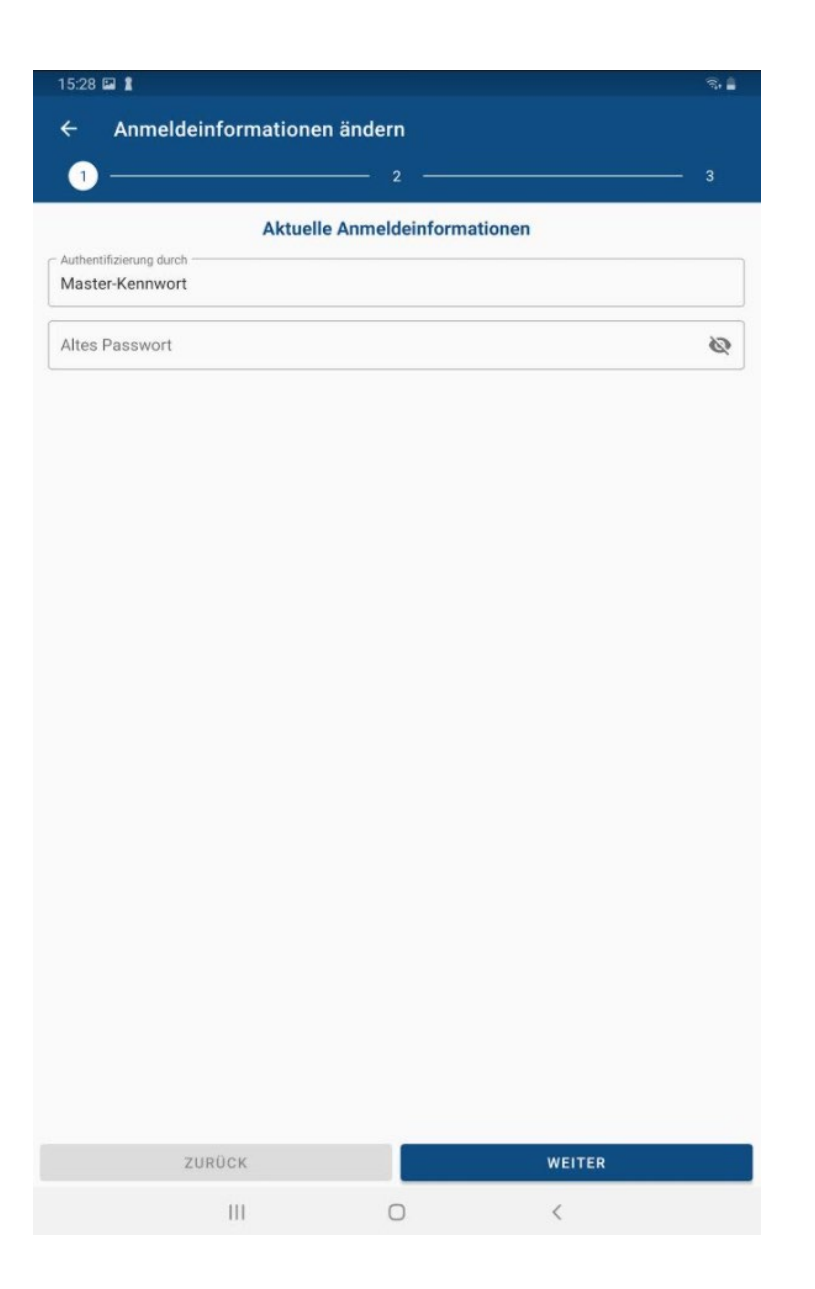

- 4. Geben Sie im weiteren Verlauf zunächst Ihre bisherigen Zugangsdaten ein (Master-Kennwort, Master-Kennwort & Schlüsseldatei oder nur die Schlüsseldatei).
- 5. Im nächsten Schritt können Sie eine neue Authentifizierungsmethode auswählen. Je nachdem, für was Sie sich hier entscheiden, können Sie anschließend so vorgehen wie im Kapitel [Authentifizierung](#page-13-0) beschrieben.
- 6. Ändern Sie gegebenenfalls noch den Hinweis zu Ihrem Master-Kennwort oder fügen Sie auf Wunsch einen solchen hinzu, falls Sie bisher noch keinen Hinweis genutzt haben und nun einen verwenden möchten.
- 7. Tippen Sie abschließend auf **Fertig**. Die Authentifizierungsmethode Ihrer Datenbank wurde nun erfolgreich geändert und Sie werden zu Ihrer geöffneten Datenbank weitergeleitet.

**HINWEIS:** Bitte denken Sie daran, beim nächsten Anmelden die korrekten und neuen Zugangsdaten zu verwenden, um Ihre Datenbank öffnen zu können. Daher empfehlen wir, die Änderung der Authentifizierungsmethode immer bewusst vorzunehmen, damit Sie sich auch im Nachhinein an die neuen Zugangsdaten erinnern können.

## <span id="page-22-0"></span>Datenbank öffnen

#### <span id="page-22-1"></span>Lokal

- 1. Tippen Sie auf dem Startbildschirm auf **DB-Manager öffnen** und wählen Sie anschließend den Ort aus, an dem Ihre vorhandene Datenbank abgespeichert ist. Lokal ist dies der Bereich **Geschützter Speicher**.
- 2. Wählen Sie nun durch Antippen die Datei aus.

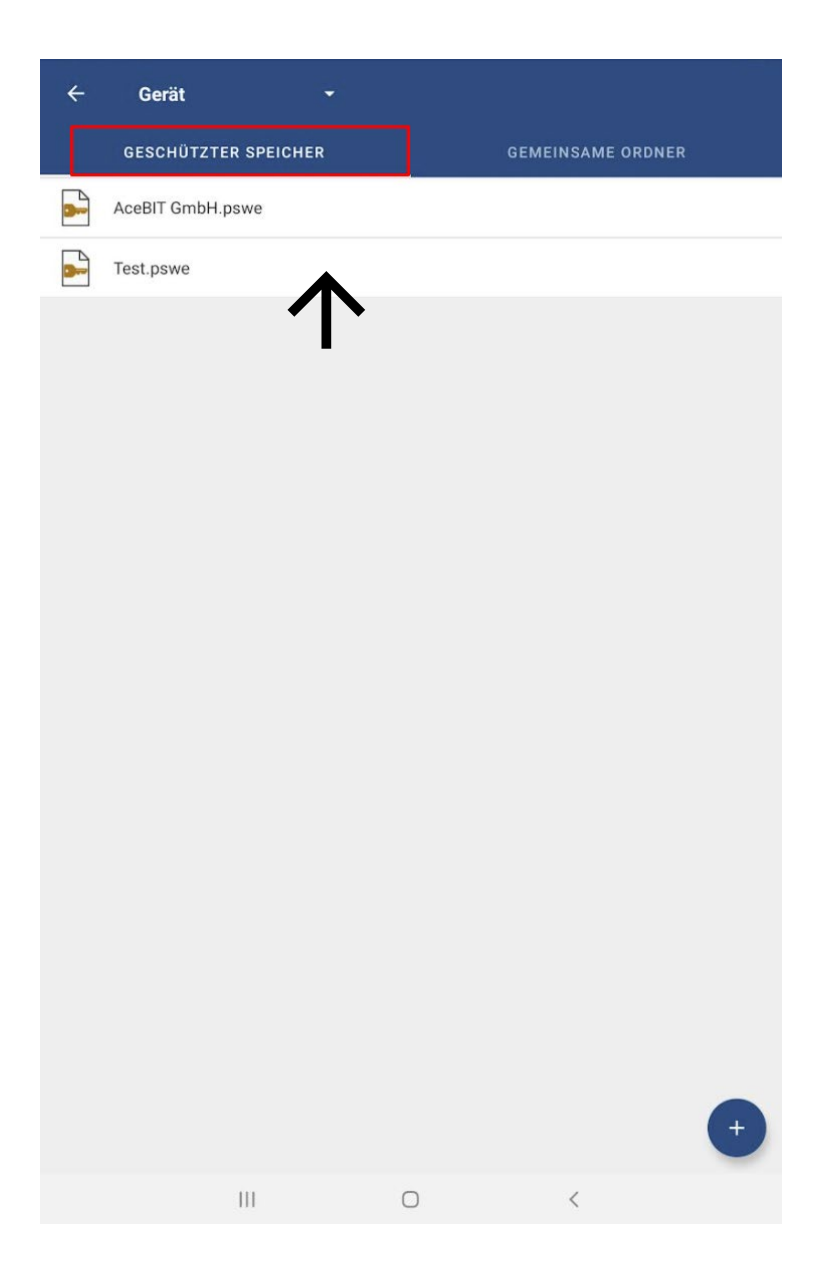

- 3. Geben Sie Ihre **Zugangsdaten** ein.
- 4. Tippen Sie abschließend auf **OK**. Die Datenbank öffnet sich.

**TIPP:** Als alternative Authentifizierungsmethode bietet die Android-App auch den **Fingerabdruck-Scanner** an. Wenn Sie diesen zum Entsperren Ihrer Datenbanken verwenden möchten, dann müssen Sie dies zunächst in den Optionen der App unter **Einstellungen öffnen** erlauben. Wenn Sie diese Option also aktiviert haben, dann erscheint bei Authentifizierung an einer Datenbank die Schaltfläche **Fingerabdruck verwenden**. Tippen Sie die Schaltfläche an, wenn Sie Ihren Fingerabdruck scannen lassen möchten, um Ihre Datenbank zu entschlüsseln.

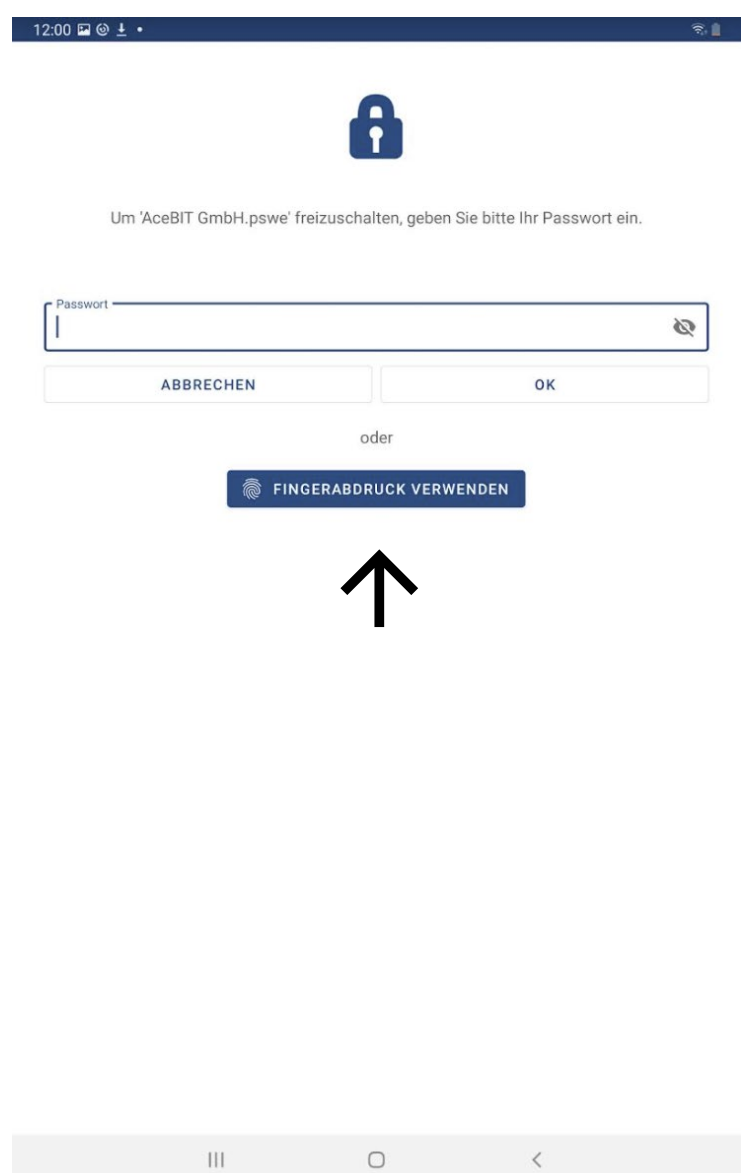

**HINWEIS:** Die Option **Fingerabdruck verwenden** funktioniert mit der Password Depot-App für Android nur, wenn Sie vorher in den Einstellungen Ihres Geräts das Verwenden des Fingerabdrucks zum Entsperren von Apps allgemein erlaubt haben. Beachten Sie in dem Zusammenhang daher auch, dass diese Option ebenfalls nur auf Geräten verfügbar ist, die eine biometrische Authentifizierung im Allgemeinen unterstützen.

**TIPP:** Sobald Sie das erste Mal mit einer Datenbank gearbeitet haben, erscheint diese auf dem Startbildschirm der App unter "Oder wählen Sie eine der letzten Dateien aus". Wenn Sie hier nun eine Datenbank auswählen, gelangen Sie direkt zum Authentifizierungsfenster. Auf diesem Wege können Sie Datenbanken, die Sie häufig verwenden, schneller öffnen.

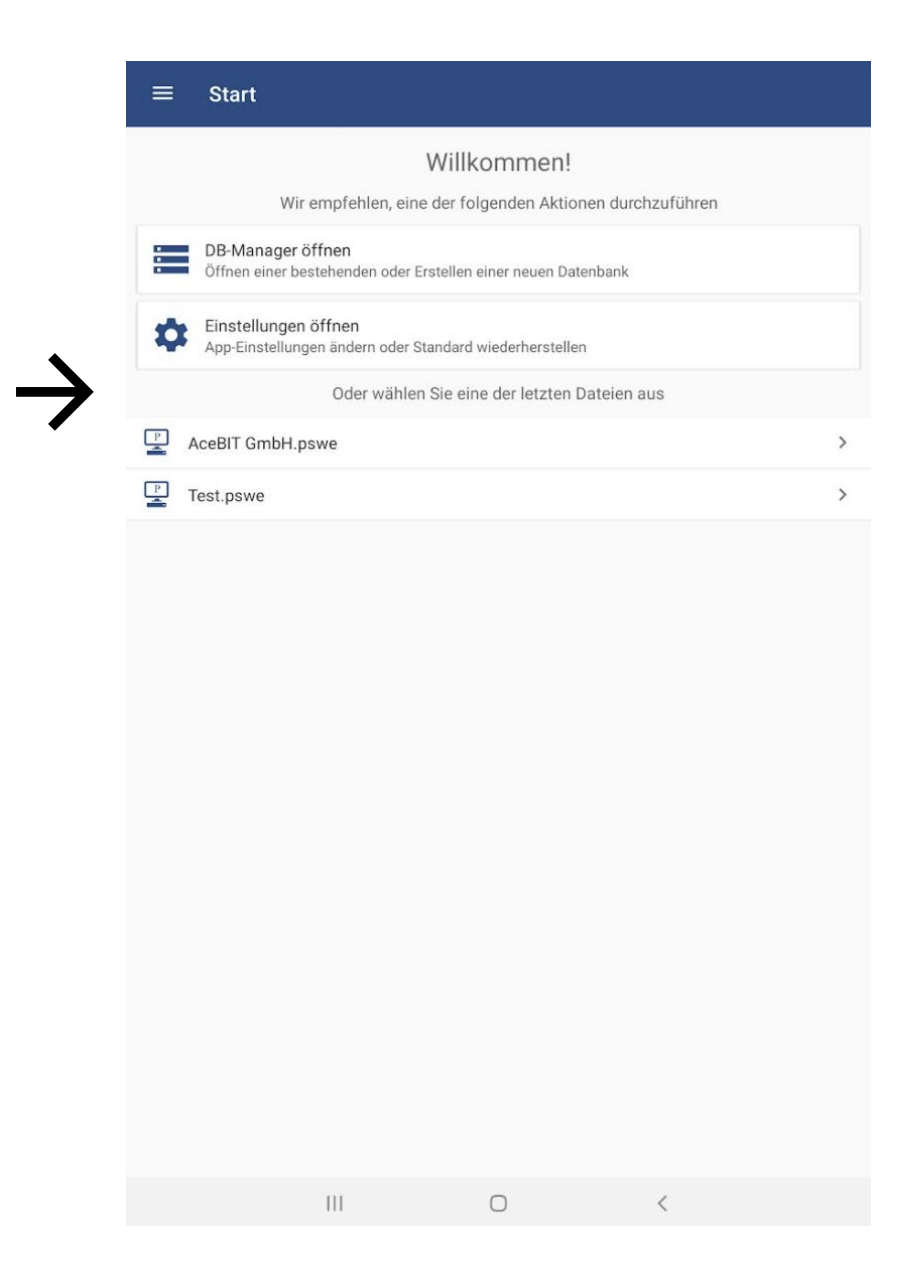

#### <span id="page-25-0"></span>Enterprise Server

Mit der Android-App haben Sie ebenso die Möglichkeit, auf den **Enterprise Server** zuzugreifen, um Zugang zu Datenbanken auf dem Server zu erhalten. Um sich über die App am **Password Depot Enterprise Server** anzumelden, gehen Sie bitte folgendermaßen vor:

- 1. Öffnen Sie die Password Depot Android-App und klicken sie auf **DB-Manager öffnen**.
- 2. Tippen Sie anschließend in der Aktionsleiste auf den Pfeil neben der Option **Gerät** und wählen Sie aus dem Drop-Down-Menü den **Enterprise Server** aus.
- 3. Klicken Sie nun auf **Verbindung zum Enterprise Server herstellen**.

Zum Anmelden am Enterprise Server sind neben Ihren Zugangsdaten auch noch Serverdaten erforderlich. Zusammengefasst müssen Sie folgende Angaben machen:

- **Serveradresse:** Geben Sie die IP-Adresse ein, unter der der Enterprise Server ausgeführt wird.
- **Port:** Geben Sie den Port ein, unter dem der Enterprise Server zu erreichen ist. In Password Depot Version 16 lautet der Standard-Port **25016**.

**HINWEIS:** Sie haben die Möglichkeit, sich sowohl mit dem Enterprise Server der **aktuellen Version 16** als auch mit Servern der Vorgängerversionen **15**, **14 und 12** zu verbinden. Wählen Sie hierzu unter "Server-Version" die entsprechende Version aus. Der Port wird automatisch angepasst.

- **Benutzername:** Geben Sie Ihren vom Administrator zugewiesenen Benutzernamen ein.
- **Passwort:** Geben Sie das vom Administrator Ihnen zugewiesene Kennwort ein.
- **SSL/TLS verwenden:** Aktivieren Sie diese Option, wenn Sie zur Anmeldung am Enterprise Server ein Zertifikat verwenden. Lassen Sie diese Option deaktiviert, wenn kein Zertifikat zum Einsatz kommt. Das Nutzen eines Zertifikats ist innerhalb eines lokalen Netzwerks nicht erforderlich, da die Kommunikation zwischen Client und Enterprise Server grundsätzlich bereits ausschließlich verschlüsselt erfolgt. Wenn Sie sich beispielsweise aber auch außerhalb eines lokalen Netzwerks über Android am Enterprise Server anmelden möchten, dann können Sie auf dem Server ein Zertifikat installieren.

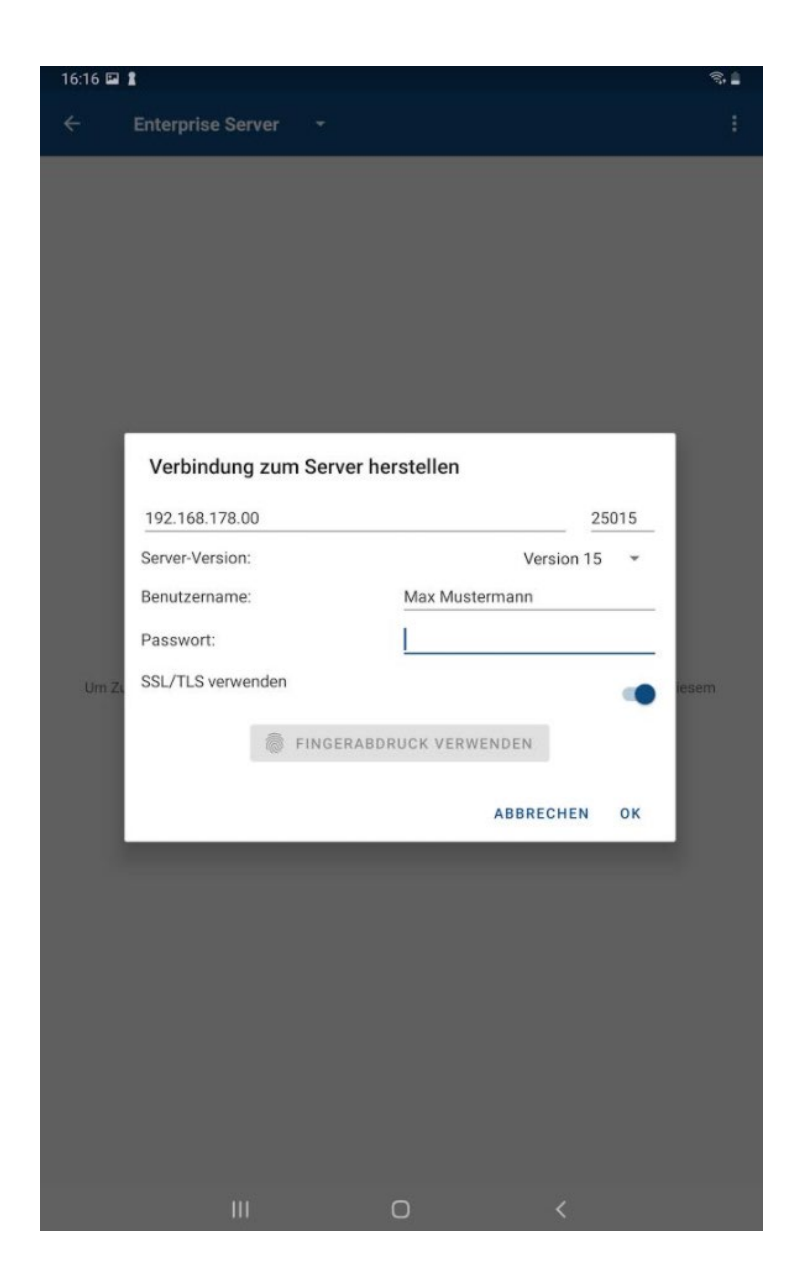

4. Nach erfolgreicher Anmeldung am Server können Sie nun die Datenbanken sehen, auf die Sie **zugriffsberechtigt** sind.

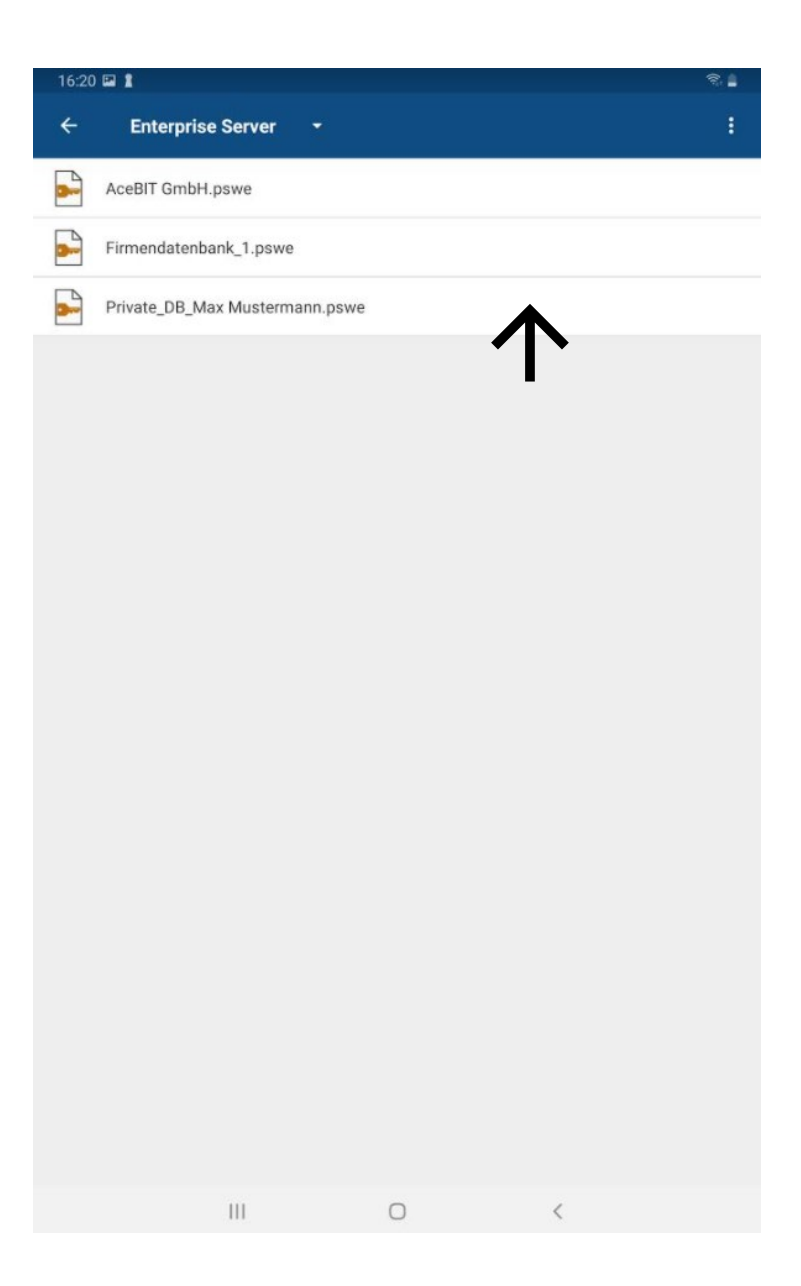

5. Tippen Sie auf eine Datenbank, um diese zu öffnen.

**HINWEIS:** Die Erzeugung von Datenbanken auf dem Enterprise Server findet **ausschließlich** über den Server-Manager des Servers statt. Datenbanken auf dem Server können Sie nur öffnen, wenn Sie **zugriffsberechtigt** sind. Zugriffsrechte werden Ihnen von Ihrem Serveradministrator gewährt.

Wenn Sie die Verbindung zum Enterprise Server trennen möchten, dann klicken Sie oben rechts auf

und dann auf **Trennen**. Alternativ steht Ihnen hier auch die Option **Aktualisieren** zur Verfügung. Alle Änderungen werden immer direkt im Server hochgeladen, sodass Sie über die Option **Aktualisieren** immer den aktuellen Stand der Datenbank abrufen können.

**HINWEIS:** Die Nutzung der **Zwei-Faktor-Authentifizierung** (2FA) in Android zur Verbindung am Enterprise Server ist verfügbar. Weitere Informationen hierzu erhalten Sie auch [hier.](https://support.password-depot.de/hc/de/articles/360006599359-Zwei-Faktor-Authentifizierung-2FA-in-Password-Depot)

**TIPP:** Die Option **Fingerabdruck verwenden** steht Ihnen auch bei der Authentifizierung am Enterprise Server zur Verfügung. Bitte stellen Sie hierfür zunächst sicher, dass die entsprechende Option in den **App-Einstellungen** aktiviert ist. Bei Anmeldung am Enterprise Server sehen Sie dann die Schaltfläche **Fingerabdruck verwenden**. Tippen Sie diese an, um sich per Fingerabdruck am Enterprise Server zu authentifizieren.

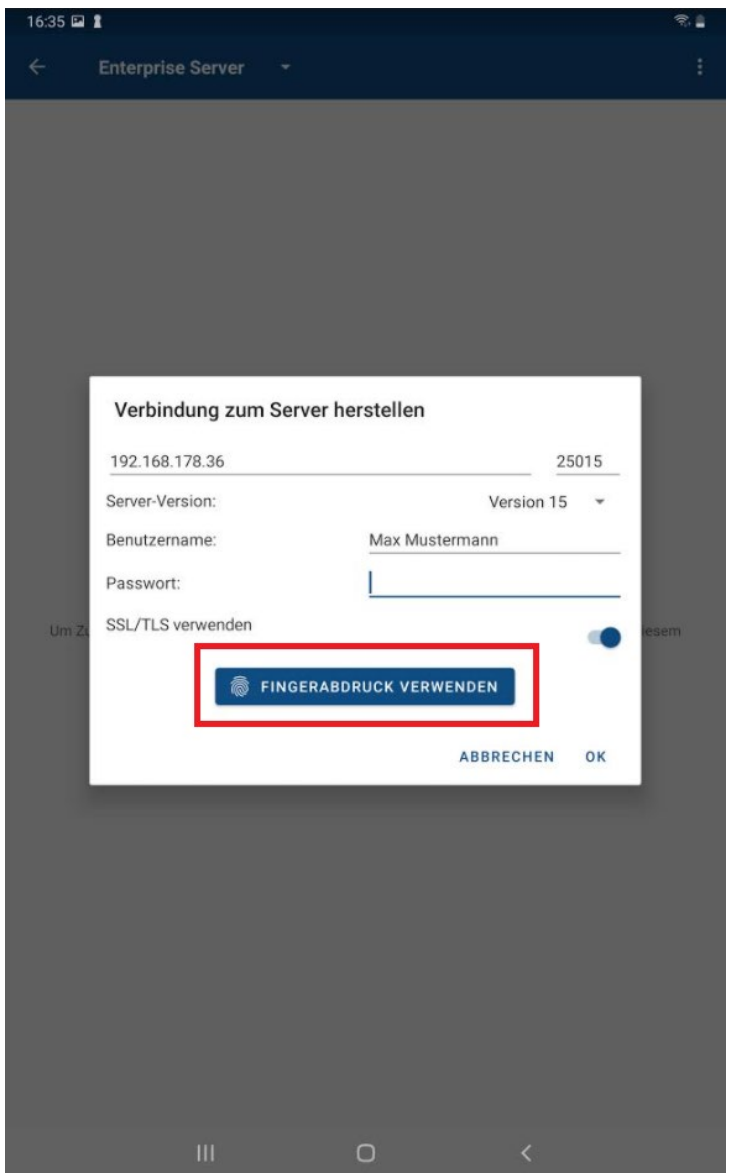

#### <span id="page-29-0"></span>Erreichbarkeit des Enterprise Servers von außen

Wenn Sie auf Ihre Daten über eine öffentliche IP-Adresse zugreifen möchten, so muss der Server lediglich auf einem Computer installiert werden, der über eine öffentliche IP erreichbar ist. Somit können Sie sich dann von allen Geräten einfach über das Internet, das heißt, auch außerhalb eines lokalen Netzwerks, an Ihrem Server anmelden.

#### <span id="page-30-0"></span>Cloud

Wenn Sie eine Datenbank in einer Cloud abspeichern möchten, können Sie einen der in der App angebotenen Dienste nutzen.

- 1. Öffnen Sie die App und tippen Sie auf **DB-Manager öffnen**. Wählen Sie anschließend im Drop-Down-Menü oben links den verwendeten Cloud-Dienst aus.
- 2. Tippen Sie auf Verbinden. Alternativ können Sie oben rechts auch auf <sup>:</sup> tippen und im nächsten Schritt auf **Verbinden** gehen.

**HINWEIS:** Sie müssen Password Depot den **Zugriff** auf den jeweiligen Cloud-Dienst gewähren, damit Sie Ihre Datenbanken dort abspeichern können. Vor der Anmeldung müssen Sie dem Zugriff deshalb zunächst zustimmen.

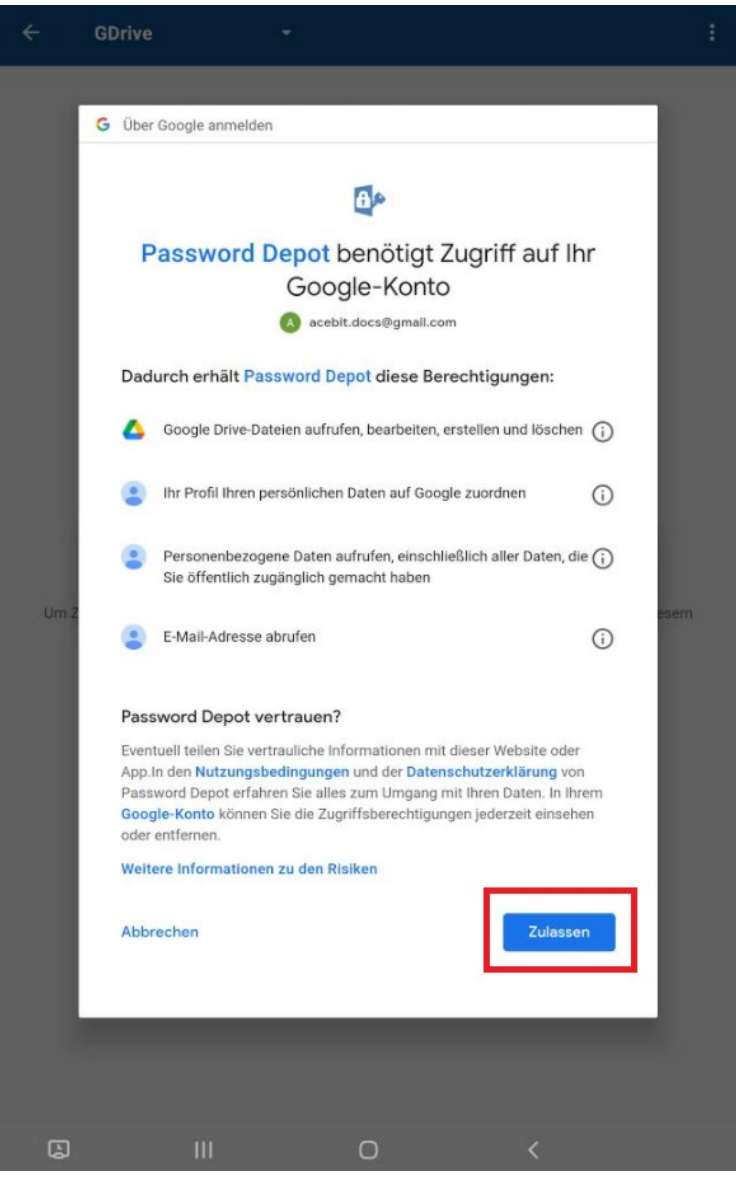

- 3. Geben Sie anschließend Ihre **Zugangsdaten** für den jeweiligen Cloud-Dienst ein und verbinden Sie sich.
- 4. Nach erfolgreicher Anmeldung können Sie jetzt Ihre Datenbank im Cloud-Dienst sehen. Tippen Sie oben rechts auf  $\ddot{\cdot}$ , wenn Sie eine neue Datenbank erstellen und diese direkt in der Cloud abspeichern möchten (alternativ können Sie hier auch auf das  $+$  unten rechts klicken). Tippen Sie ebenfalls auf  $\ddot{\cdot}$ , wenn Sie den Stand Ihrer Datenbank aktualisieren oder die Verbindung zum jeweiligen Cloud-Dienst trennen möchten.
- 5. Wählen Sie ansonsten eine bereits existierende Datenbank zum Öffnen aus und

authentifizieren Sie sich entsprechend. Über das Symbol  $\cdot$  oben rechts können Sie Änderungen speichern, manuell Sicherungsdateien Ihrer Datenbanken erstellen, die Datenbank sperren, schließen sowie aktualisieren und auf Wunsch ebenso die Authentifizierung ändern oder einen Export Ihrer Daten durchführen.

**HINWEIS:** Wenn Sie in der geöffneten Datenbank über das Symbol  $\equiv$  zurück zum Startbildschirm gehen, haben Sie beispielsweise die Möglichkeit, eine andere Datenbank zu öffnen. Beachten Sie, dass Sie trotzdem weiterhin in der Cloud angemeldet sind. Wenn Sie sich hiervon abmelden möchten, dann tippen Sie auf **DB-Manager öffnen** und wählen Sie den gewünschten Cloud-Dienst

aus. Tippen Sie anschließend oben rechts auf  $\cdot$  und danach auf **Trennen**. Sie werden vom Cloud-Dienst abgemeldet.

Ab **Version 12.1** kam es gelegentlich zu Problemen bei der Verbindung zu Google Drive. Hierbei handelt es sich um ein Autorisierungsproblem, das mit Google zusammenhängt. Bitte lesen Sie hierzu folgenden [Artikel in unserer Knowledge Base,](https://support.password-depot.de/hc/de/articles/360009535939-Die-Anmeldung-bei-Google-Drive-ab-Version-12-1-schl%C3%A4gt-fehl) der verschiedene Lösungsansätze für das Problem bietet.

#### <span id="page-32-0"></span>FTP-Server

Zum Speichern Ihrer Datenbanken können Sie in der Android-App ebenso einen **eigenen FTP-Server/Internetserver** einrichten. Damit haben Sie, wie über das Abspeichern in der Cloud, die Möglichkeit, Ihre Datenbanken zentral abzulegen und diese anschließend beispielsweise auch über den Windows-Client etc. zu öffnen. Somit ist gewährleistet, dass Sie Ihre Datenbank zu jeder Zeit von verschiedenen Geräten aus erreichen können und dabei immer die aktuelle Version vorliegen haben. Um in der Android-App einen eigenen FTP-Server einrichten und nutzen zu können, gehen Sie bitte wie folgt vor:

- 1. Öffnen Sie die Password Depot Android-App und klicken sie auf **DB-Manager öffnen**.
- 2. Wählen Sie anschließend im Drop-Down-Menü oben links die Option **FTP-Server** aus.
- 3. Tippen Sie nun auf **Verbindung zum FTP-Server herstellen**.

Im nächsten Schritt öffnet sich ein neues Fenster:

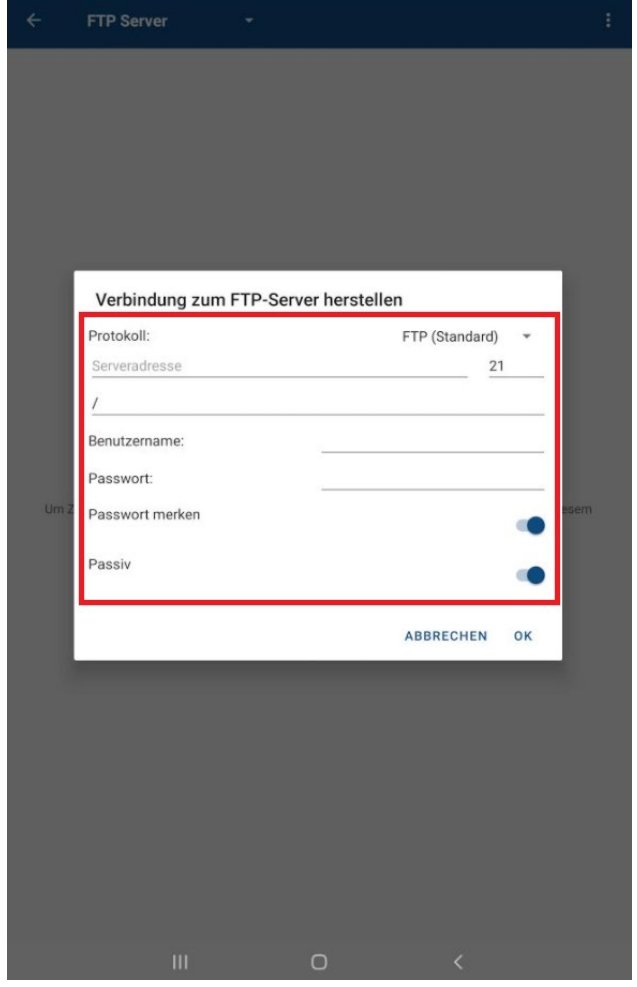

Zum Verbinden sind folgende Daten erforderlich:

- **Protokoll:** Wählen Sie zwischen den verfügbaren Protokolltypen **FTP (Standard)**, **FTPS (Implizites TLS/SSL)**, **FTPES (Explizites TLS/SSL) und SFTP (FTP mit SSH)**. Bitte informieren Sie sich vorab bei Ihrem Provider, welcher Protokolltyp auf Ihrem Server unterstützt wird.
- **Serveradresse:** Geben Sie hier die korrekte Server-Adresse bzw. den korrekten Server-Namen an.
- **Port:** Geben Sie den korrekten Port an, über den die Verbindung zu Ihrem FTP-Server erfolgt.
- **Pfad auf dem Server:** Geben Sie hier das Verzeichnis bzw. den Ordner an, in dem Ihre Datenbanken auf Ihrem FTP-Server abgespeichert werden sollen. Standardmäßig empfehlen wir hier die Angabe /. In diesem Fall wird dann der Standardpfad verwendet, ohne, dass hier eine weitere Anpassung notwendig ist.
- **Benutzername:** Geben Sie Ihren korrekten Benutzernamen an.
- **Passwort:** Geben Sie das korrekte Passwort ein.
- **Passwort merken:** Diese Option können Sie auf Wunsch aktivieren, sodass Password Depot sich Ihr Kennwort merkt und Sie dieses beim nächsten Verbinden nicht erneut eingeben müssen. Standardmäßig ist diese Option aktiviert.
- **Passiv:** Sie können hier zwischen aktivem und passivem Übertragungsmodus wechseln.

**HINWEIS:** Die Option **Passiv** ist nur verfügbar, wenn entweder das **FTP-, FTPS- oder FTPES-Protokoll** verwendet wird.

**Erklärung zum Passivmodus:** Die Begriffe "Aktiv" und "Passiv" beziehen sich auf das Verhalten des Servers bei der Datenübermittlung mit einem Client. Im Passivmodus ist der Server passiv: Der Client initiiert die Datenverbindung. Im Aktivmodus hingegen ist der Server aktiv und erfragt beim Client, über welchen Port die Datenübertragung stattfinden soll. Ist nun aber auf dem Client eine Firewall aktiv, die die eingehende Verbindung sieht, kann die Firewall diese Verbindung blockieren und somit auch die Datenübertragung verhindern.

**Fazit:** Falls die Firewall auf dem Client keine eingehenden Verbindungen zulässt, sollte der Passiv-Modus genutzt werden.

Wenn Sie alle nötigen Angaben gemacht haben, klicken Sie auf **OK**, um sich zu verbinden.

4. Nach erfolgreicher Anmeldung können Sie jetzt alle Datenbanken sehen, die Sie auf Ihrem

FTP-Server gespeichert haben. Tippen Sie oben rechts auf  $\cdot$ . wenn Sie eine neue Datenbank erstellen und diese direkt auf Ihrem Server abspeichern möchten (alternativ können Sie hier auch auf das  $+$  unten rechts klicken). Tippen Sie ebenfalls auf  $\ddot{\cdot}$  , wenn Sie den Stand Ihrer Datenbank aktualisieren oder die Verbindung zum jeweiligen Server trennen möchten.

5. Wählen Sie ansonsten eine bereits existierende Datenbank zum Öffnen aus und

authentifizieren Sie sich entsprechend. Über das Symbol  $\stackrel{\bullet}{\bullet}$  oben rechts können Sie Änderungen speichern, manuell Sicherungsdateien Ihrer Datenbanken erstellen, die Datenbank sperren, schließen sowie aktualisieren und auf Wunsch ebenso die Authentifizierung ändern oder einen Export Ihrer Daten in das XML-Format durchführen.

**HINWEIS:** Wenn Sie in der geöffneten Datenbank über das Symbol  $\equiv$  zurück zum Startbildschirm gehen, haben Sie beispielsweise die Möglichkeit, eine andere Datenbank zu öffnen. Beachten Sie, dass Sie trotzdem weiterhin mit Ihrem FTP-Server verbunden sind. Wenn Sie die Verbindung trennen möchten, dann tippen Sie auf **DB-Manager öffnen** und wählen Sie erneut **FTP-Server** aus. Tippen Sie

anschließend oben rechts auf  $\cdot$  und anschließend auf **Trennen**. Die Verbindung zum entsprechenden Server wird beendet.

#### <span id="page-35-0"></span>WebDAV-Server

Auch die Verwendung eines **WebDAV-Servers** steht Ihnen in der Password Depot-Android-App zum Abspeichern Ihrer Datenbanken zur Verfügung. Genauso wie bei einem FTP-Server oder dem Enterprise Server können Sie somit Ihre Datenbanken zentral ablegen und von verschiedenen Geräten darauf zugreifen. Um einen WebDAV-Server in der Android-App einzurichten, gehen Sie bitte wie folgt vor:

- 1. Öffnen Sie die Password Depot Android-App und klicken Sie auf **DB-Manager öffnen**.
- 2. Tippen Sie anschließend in der Aktionsleiste auf den Pfeil neben der Option **Gerät** und wählen Sie aus dem Drop-Down-Menü den **WebDAV-Server** aus.
- 3. Klicken Sie nun auf **Connect to WebDAV Server**.

Es öffnet sich ein neues Dialogfenster. Bitte wählen Sie hier zunächst den gewünschten Dienst aus dem entsprechenden Drop-Down-Menüs aus, das Sie durch Anklicken des Pfeils im Bereich "Dienst" öffnen können:

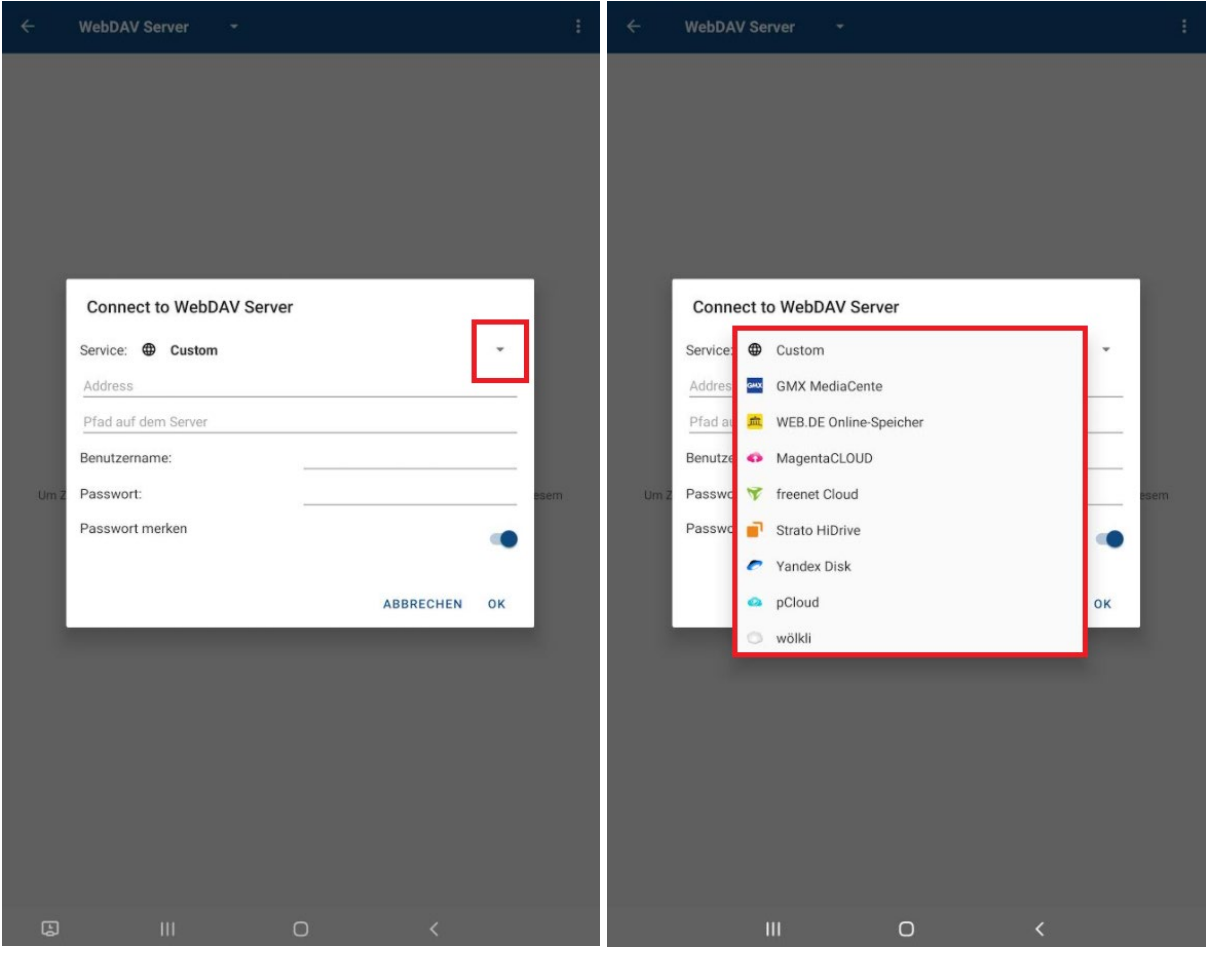

Zum Anmelden sind folgende Daten erforderlich:

- **Pfad auf dem Server:** Hier ist das Verzeichnis bzw. der Ordner angegeben, in dem Ihre Datenbanken gespeichert werden. Standardmäßig ist dies /Password Depot/. Das Verzeichnis wird bei Auswahl des jeweiligen Anbieters automatisch eingetragen und wir empfehlen Ihnen, dieses auch nicht zu ändern.
- **Benutzername:** Geben Sie Ihren korrekten Benutzernamen ein.
- **Passwort:** Geben Sie das korrekte Passwort ein.
- **Passwort merken:** Diese Option können Sie auf Wunsch aktivieren, sodass Password Depot sich Ihr Kennwort merkt und Sie dieses beim nächsten Verbinden nicht erneut angeben müssen. Standardmäßig ist diese Option deaktiviert.

Klicken Sie auf **OK**, wenn Sie alle nötigen Angaben gemacht haben, um sich zu verbinden.

- 4. Nach erfolgreicher Anmeldung können Sie jetzt Ihre Datenbanken im WebDAV-Server sehen. Tippen Sie oben rechts auf  $\ddot{\cdot}$ , wenn Sie eine neue Datenbank erstellen und diese direkt auf dem WebDAV-Server abspeichern möchten (alternativ können Sie hier auch auf das unten rechts klicken). Tippen Sie ebenfalls auf  $\ddot{\cdot}$ , wenn Sie den Stand Ihrer Datenbank aktualisieren oder die Verbindung zum jeweiligen Server trennen möchten.
- 5. Wählen Sie ansonsten eine bereits existierende Datenbank zum Öffnen aus und

authentifizieren Sie sich entsprechend. Über das Symbol  $\cdot$  oben rechts können Sie Änderungen speichern, manuell Sicherungsdateien Ihrer Datenbanken erstellen, die Datenbank sperren, schließen sowie aktualisieren und auf Wunsch ebenso die Authentifizierung ändern oder einen Export Ihrer Daten in das XML-Format durchführen.

**HINWEIS:** Wenn Sie in der geöffneten Datenbank über das Symbol  $\equiv$  zurück zum Startbildschirm gehen, haben Sie beispielsweise die Möglichkeit, eine andere Datenbank zu öffnen. Beachten Sie, dass Sie trotzdem weiterhin mit dem WebDAV-Server verbunden sind. Wenn Sie die Verbindung trennen möchten, dann tippen Sie auf **DB-Manager öffnen** und wählen Sie den gewünschten Dienst

aus, mit dem Sie sich zuvor verbunden hatten. Tippen Sie anschließend oben rechts auf  $\cdot$ und danach auf **Trennen.** Die Verbindung zum WebDAV-Server wird getrennt.

## <span id="page-37-0"></span>Datenbank sperren

Wenn Sie eine Datenbank in Android geöffnet haben, können Sie diese sperren, beispielsweise, wenn Sie Ihr Gerät unbeobachtet lassen müssen, das Programm aber nicht ganz schließen möchten. Um

Ihre Datenbank sperren zu lassen, tippen Sie oben rechts auf  $\ddot{\cdot}$  und wählen Sie anschließend die Option **Sperren**. Es erscheint das Authentifizierungs-Fenster. Um anschließend erneut mit Ihrer Datenbank arbeiten und diese öffnen zu können, ist eine erneute korrekte Authentifizierung erforderlich.

## <span id="page-37-1"></span>Datenbank löschen

1. Öffnen Sie die Password Depot-App und tippen Sie auf **DB-Manager öffnen**.

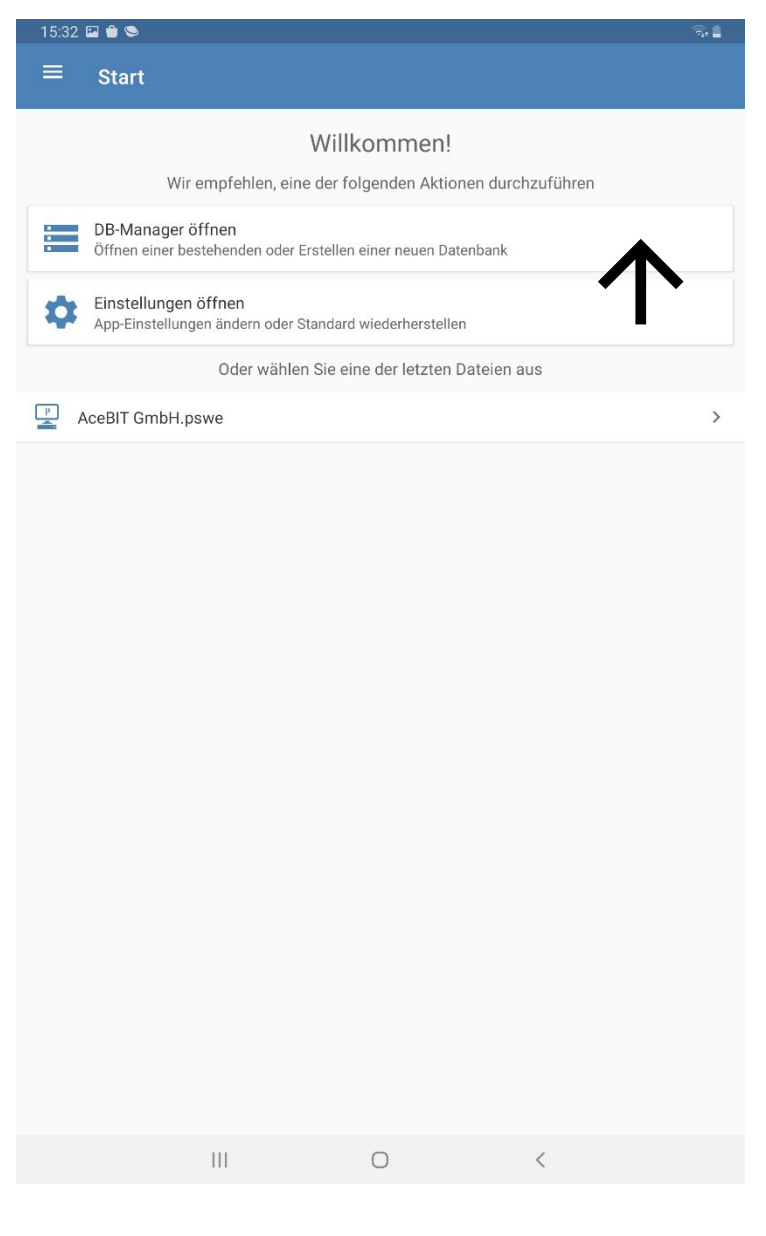

- 2. Suchen Sie die Datenbank, die Sie **löschen** möchten.
- 3. Klicken Sie auf das **Symbol** der entsprechenden Datei.

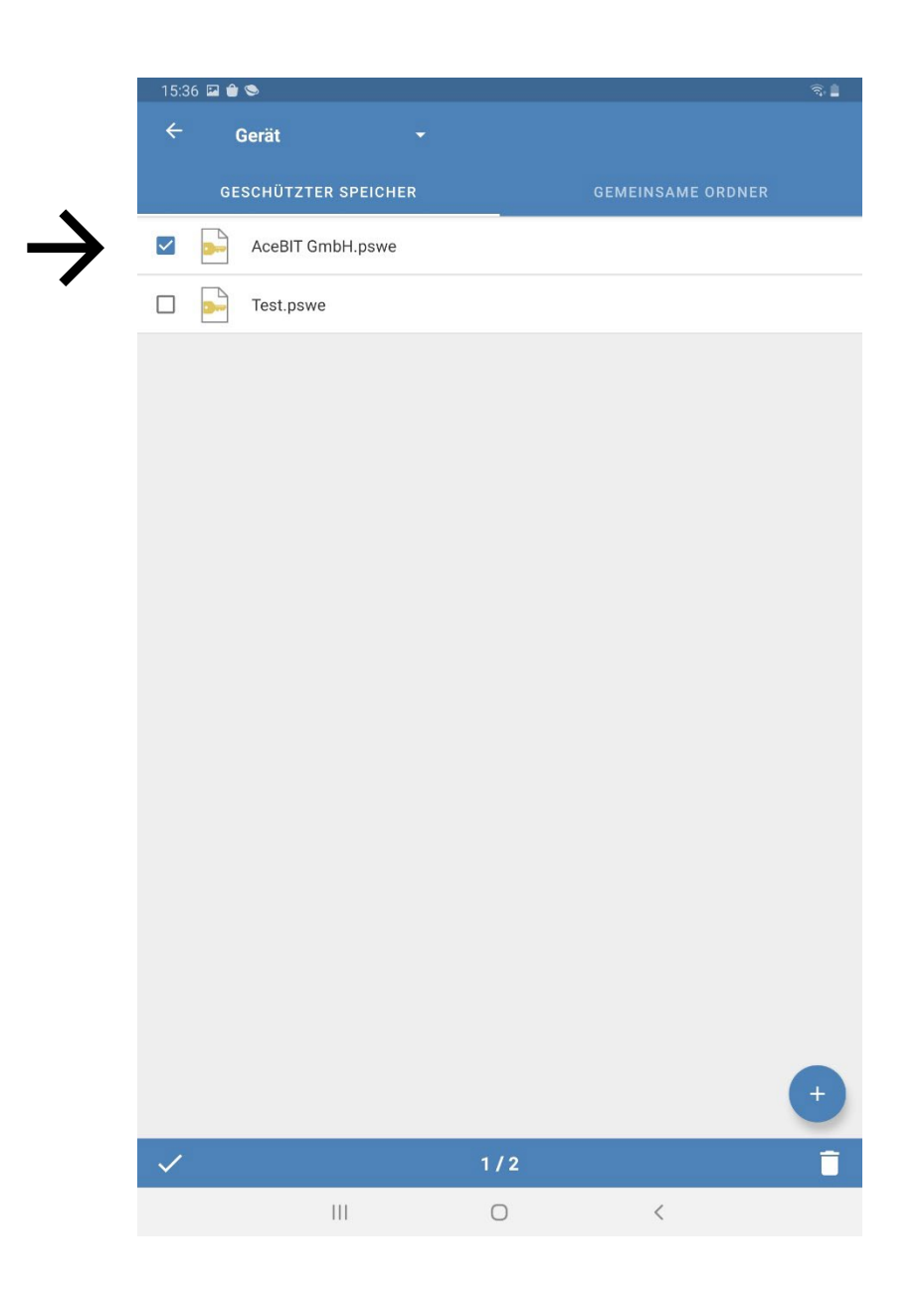

- 4. Falls Sie mehrere Datenbanken gleichzeitig löschen möchten, dann wählen Sie nun die zu löschenden Elemente aus.
- 5. Tippen Sie unten rechts auf  $\blacksquare$ .
- 6. Bestätigen Sie den Löschvorgang mit **OK**.

# <span id="page-39-0"></span>**Einträge**

## <span id="page-39-1"></span>Einträge erstellen

- 1. Tippen Sie in der geöffneten Datenbank unten rechts auf  $+$ .
- 2. Wählen Sie den gewünschten Eintragstypen oder die Option **Ordner** aus.
- 3. Füllen Sie nun die benötigten Felder aus. Alle Felder bis auf das Feld **Beschreibung** sind optional. Dies ist bei **allen** Eintragstypen der Fall.

HINWEIS: Aktuell stehen die Eintragstypen "Verschlüsselte Datei" und "Dokument" in unseren mobilen Apps noch nicht zur Verfügung. Bitte beachten Sie daher, dass Sie Dokumente oder verschlüsselte Dateien, die in Ihrer Datenbank enthalten sind, mit den mobilen Editionen derzeit nicht öffnen können.

4. Tippen Sie oben rechts auf  $\checkmark$  um die Änderungen zu speichern und den neuen Eintrag Ihrer Datenbank hinzuzufügen. Wenn Sie den Eintrag verwerfen möchten, dann wählen Sie die Zurück-Taste auf Ihrem Gerät und Sie gelangen zurück zur Hauptansicht.

Je nach Eintragstyp stehen Ihnen beim Hinzufügen eines solchen zusätzlich folgende Registerkarten zur Verfügung:

**Allgemein:** Hier können Sie allgemeine Informationen hinterlegen wie die Beschreibung eines Eintrages, die dazugehörige URL etc. Außerdem definieren Sie hier Benutzernamen und Kennwort.

**Erweitert:** Geben Sie hier Parameter an, mit denen Sie eine lokal gespeicherte ausführbare Datei bzw. ein lokal gespeichertes Dokument öffnen möchten. Unter **Autovervollständigung** und dem

Symbol kann für den geöffneten Eintrag eine individuelle Ausfüllsequenz festgelegt werden. Außerdem können Sie in dieser Registerkarte auch Einträge mit einem zweiten Kennwort versehen bzw. sichern. Dies ist bei Nutzung des Enterprise Servers sinnvoll, da Sie dadurch wichtige Einträge zusätzlich absichern können.

**Felder:** Benutzerdefinierte Felder ermöglichen Ihnen, zu einem Eintrag eigene Felder anzulegen und deren Wert zu definieren.

Erstellen Sie ein neues benutzerdefiniertes Feld. Geben Sie diesem eine Beschreibung und weisen Sie ihm einen Wert zu.

 $\times$  Löschen Sie ein vorhandenes benutzerdefiniertes Feld aus der Liste der benutzerdefinierten Felder.

**TANS:** Hier können Sie TAN-Nummern zu einem Eintrag hinterlegen. Wenn Sie zum Beispiel die Zugangsdaten zu Ihrer Bankverbindung in Password Depot speichern, dann können Sie hier TAN-Nummern hinterlegen, die Sie von Ihrer Bank für bestimmte Transaktionen erhalten haben.

 $+$  Geben Sie eine neue TAN an.

Löschen Sie eine vorhandene TAN aus der Liste der TAN-Nummern.

HINWEIS: TAN-Nummern stehen Ihnen nur beim Eintragstypen "Kennwort" zur Verfügung.

**TIPP:** Mehr zu obigen Registerkarten, die in der Password Depot-Edition für Windows gleichermaßen vorhanden sind und funktionieren, können Sie de[m Handbuch für Password Depot 16](https://www.password-depot.de/dokumentation/dokumentation.htm) (Windows) entnehmen.

#### <span id="page-40-0"></span>Autovervollständigung bearbeiten

Sie haben die Möglichkeit, die Parameter zur **Autovervollständigung** anzupassen, wenn dies beispielsweise bei einer URL zum Login notwendig sein sollte. Sie finden die Option in den Eigenschaften eines Eintrags im Reiter "Erweitert", wie zuvor im Kapitel Einträge erstellen beschrieben. Im oberen Bereich des Bildschirms sehen Sie die Ausfüllsequenz, die für den aktuellen Eintrag definiert ist und verwendet wird. In der Regel handelt es sich dabei um die Standardsequenz **<USER><TAB><PASS><ENTER>**.

Tippen Sie auf das Symbol  $\blacktriangleright$ , um die aktuelle Ausfüllsequenz des Eintrags anzupassen. Sie sehen im Anschluss zunächst die Parameter, die aktuell verwendet werden. Dies kann folgendermaßen aussehen:

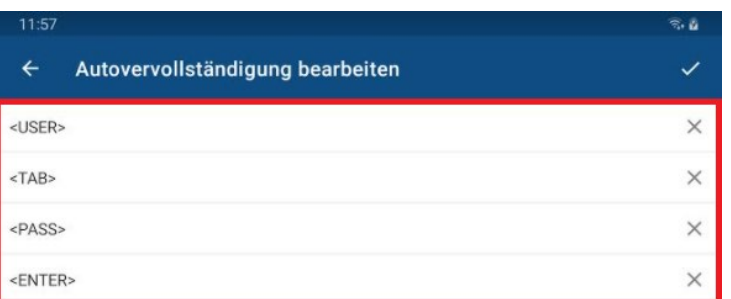

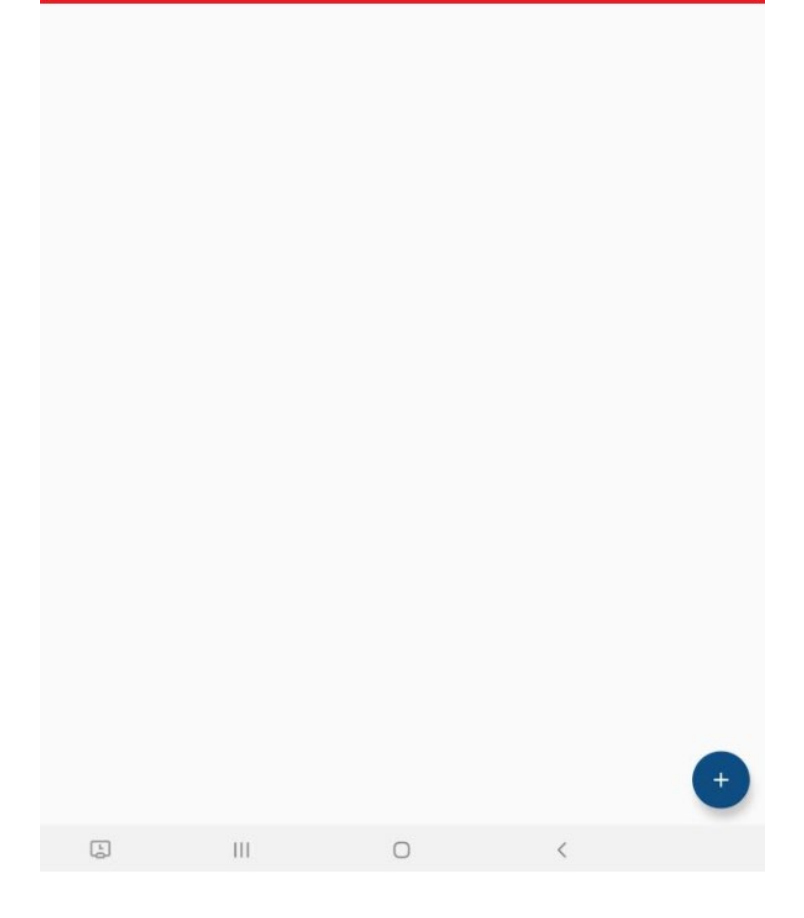

- Tippen Sie auf das  $\mathsf{\times}$  auf der rechten Seite, um einen vorhandenen Parameter zu löschen.
- Tippen Sie einen vorhandenen Parameter an und halten Sie diesen gedrückt, um ihn zu verschieben und an eine andere Position zu ziehen.

Um die Ausfüllsequenz anzupassen, tippen Sie unten rechts auf  $+$ .

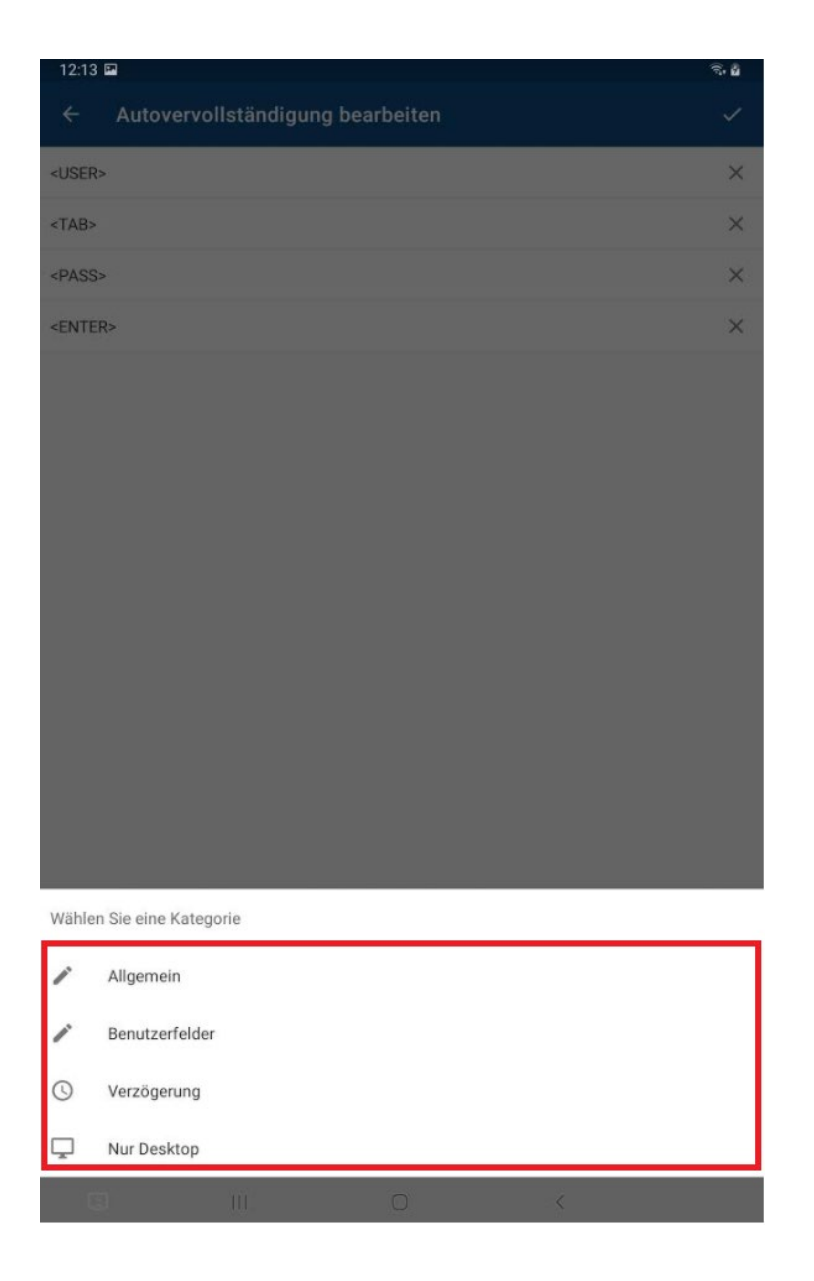

**Allgemein:** Hier finden Sie die Standard-Parameter <USER>, <TAB>, <PASS>, <ENTER> sowie die zusätzlichen Parameter <CLEAR> und <SPACE>.

**Benutzerdefinierte Felder:** Hier können Sie ein selbst angelegtes benutzerdefiniertes Feld als Parameter der Ausfüllsequenz hinzufügen.

**Verzögerung:** Wählen Sie eine Verzögerung, wenn der Login einer URL beispielsweise auf zwei unterschiedliche Seiten aufgeteilt ist. Sie können hier zwischen verschiedenen Zeiten der Verzögerung wählen.

**Nur Desktop:** Hier stehen Ihnen weitere Parameter, wie beispielsweise <DELETE> und <BACKSPACE> usw. zur Verfügung.

## <span id="page-43-0"></span>Einträge kopieren / verschieben

- 1. Tippen Sie auf das **Symbol** eines Eintrages.
- 2. Wählen Sie die gewünschten Elemente aus.
- 3. Tippen Sie in der Kontextleiste  $\blacksquare$  an, um die Auswahl zu kopieren oder  $\times$ , um die Auswahl auszuschneiden.
- 4. Öffnen Sie nun den Ordner, in den die zuvor ausgewählten Elemente eingefügt werden sollen.
- 5. Tippen Sie  $\Box$  an, um die Elemente einzufügen.

## <span id="page-43-1"></span>Einträge sortieren / gruppieren

Sie haben die Möglichkeit, die Anordnung Ihrer Einträge innerhalb der Datenbank beliebig zu gestalten. Den Menüpunkt hierzu finden Sie in der Aktionsleiste.

- 1. Tippen Sie auf  $\overline{=}$ .
- 2. Es öffnet sich das Fenster **Ansicht**. Hier können Sie nun zwischen verschiedenen Optionen auswählen:
	- a) **Sortieren nach:** Sortieren Sie Ihre Einträge beispielsweise nach Beschreibung oder Benutzername. Sie haben hier verschiedene Auswahlmöglichkeiten.
	- b) **Reihenfolge:** Legen Sie fest, ob die Sortierung ab- oder aufsteigend erfolgen soll.
	- c) **Gruppieren nach:** Hier können Sie Ihre Einträge entweder nach den ihnen zugewiesenen **Kategorien** oder je nach **Eintragstyp** zusammenfassen. Wenn Sie keine Gruppierung wünschen, dann wählen Sie **(Keine)**.
- 3. Tippen Sie auf **OK**. Die gewünschte Anordnung ist nun in der Liste Ihrer Einträge zu sehen.

**TIPP:** Wenn Sie einen Eintrag einer Gruppe zuordnen möchten, dann müssen Sie ihm zunächst eine Kategorie zuweisen. Dies können Sie entweder direkt beim Erstellen eines neuen Eintrags durchführen oder aber Sie weisen einen bereits existierenden Eintrag nachträglich einer Gruppe zu.

Tippen Sie in diesem Fall auf den entsprechenden Eintrag und dann auf **Bearbeiten**. Wählen Sie im Feld unter **Beschreibung** eine der angebotenen Kategorien aus.

## <span id="page-44-0"></span>Einträge – Aktionen

Sie können mit bereits bestehenden Einträgen verschiedene **Aktionen** durchführen.

- 1. Tippen Sie in Ihrer geöffneten Datenbank auf den gewünschten Eintrag. Alternativ können Sie auch auf  $\ddot{\cdot}$  am rechten Bildschirmrand tippen.
- 2. Ein Menü mit allen verfügbaren Aktionen öffnet sich. Hier können Sie zwischen den Folgenden auswählen:

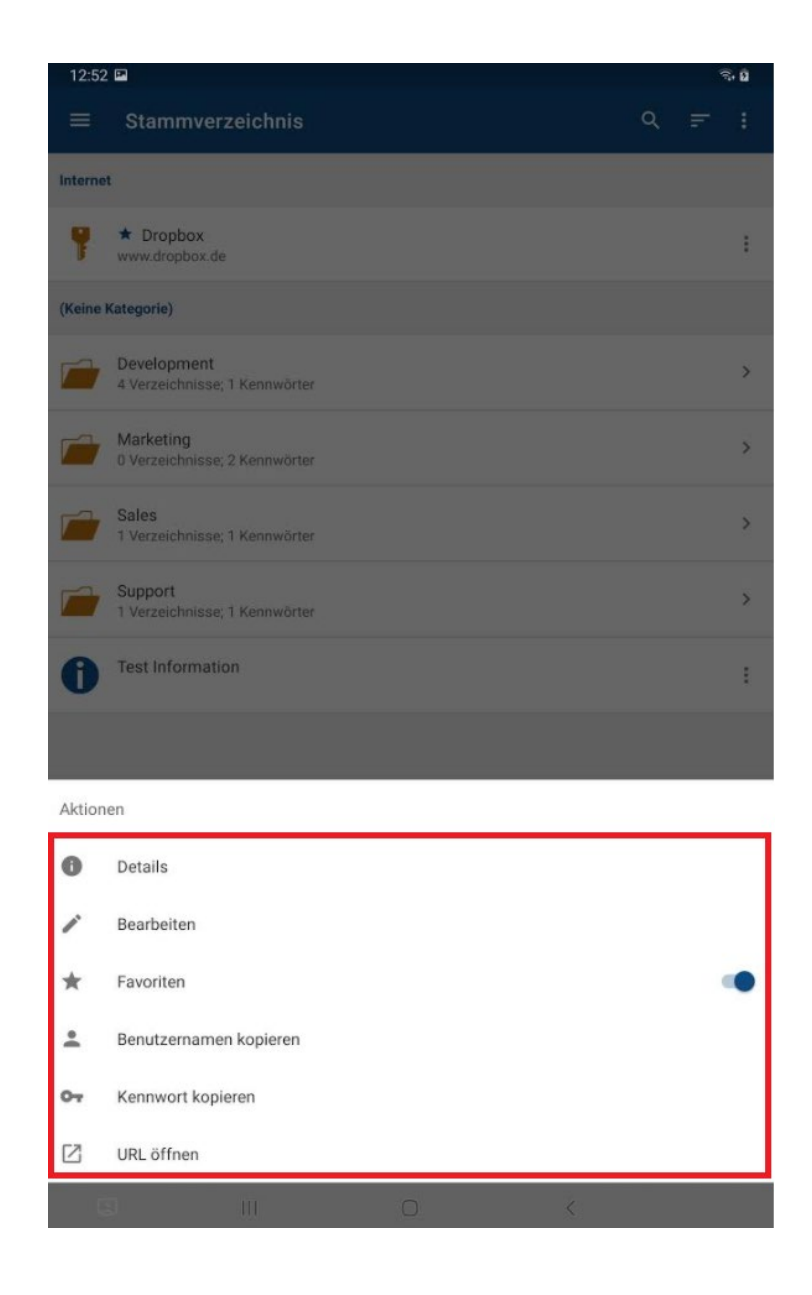

**Details:** Zeigt die wichtigsten Details (Beschreibung, Kategorie, Benutzername, Kennwort, URL sowie benutzerdefinierte Felder) des ausgewählten Eintrags an. Tippen Sie das Kennwortfeld an, um

sich das Kennwort im Klartext anzeigen zu lassen. Über das Symbol oben rechts in den Details gelangen Sie zu den Eigenschaften des Eintrags, sodass Sie diesen im Anschluss direkt bearbeiten können.

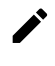

**Bearbeiten:** Hier können Sie den Eintrag bearbeiten.

**K** Favoriten: Sie können den Eintrag Ihren Favoriten hinzufügen.

**TIPP:** Wenn Sie Einträge zu Ihren **Favoriten** hinzugefügt haben, sind diese mit einem blauen

Sternchen markiert. Wenn die dazugehörige Datenbank geöffnet ist und Sie oben links auf tippen, dann sehen Sie den Menüpunkt **Favoriten**. Wenn Sie diesen öffnen, erscheinen hier alle Einträge, die Sie in der bereits geöffneten Datenbank den Favoriten zugeordnet haben, sodass Sie hier schnell und unkompliziert auf die wichtigsten Einträge zugreifen können.

**Benutzernamen kopieren:** Kopiert den hinterlegten Benutzernamen in die Zwischenablage.

**Kennwort kopieren:** Kopiert das hinterlegte Kennwort in die Zwischenablage.

**URL öffnen:** Öffnet die hinterlegte URL im internen Browser.

## <span id="page-45-0"></span>Einträge löschen

- 1. Tippen Sie das **Symbol** eines Eintrages an.
- 2. Wählen Sie die gewünschten Elemente aus.
- 3. Tippen Sie in der Kontextleiste auf  $\blacksquare$ , um die gewünschten Elemente zu löschen.

**TIPP:** Sie können gleichermaßen auch **Ordner** innerhalb Ihrer Datenbank löschen.

## <span id="page-45-1"></span>Einträge – Symbole

Wenn Sie einen **neuen Eintrag erstellen**, erhält dieser, je nach Eintragstyp, ein Standardsymbol. Standardsymbole sind die, die Sie sehen, wenn Sie einen Eintragstypen auswählen, um ihn neu anzulegen. Im Reiter **Allgemein** eines Eintrags sehen Sie rechts neben dessen Beschreibung das entsprechende Standardsymbol. Wenn Sie hierauf tippen, öffnet sich ein neues Fenster und Sie können dem Eintrag ein anderes Symbol zuordnen, sofern gewünscht. Diese Option ist sowohl beim Erstellen eines neuen als auch beim Bearbeiten eines bereits bestehenden Eintrages gegeben.

# <span id="page-46-0"></span>Einträge suchen

In der Android-App befindet sich die Such-Option in der **Aktionsleiste**:

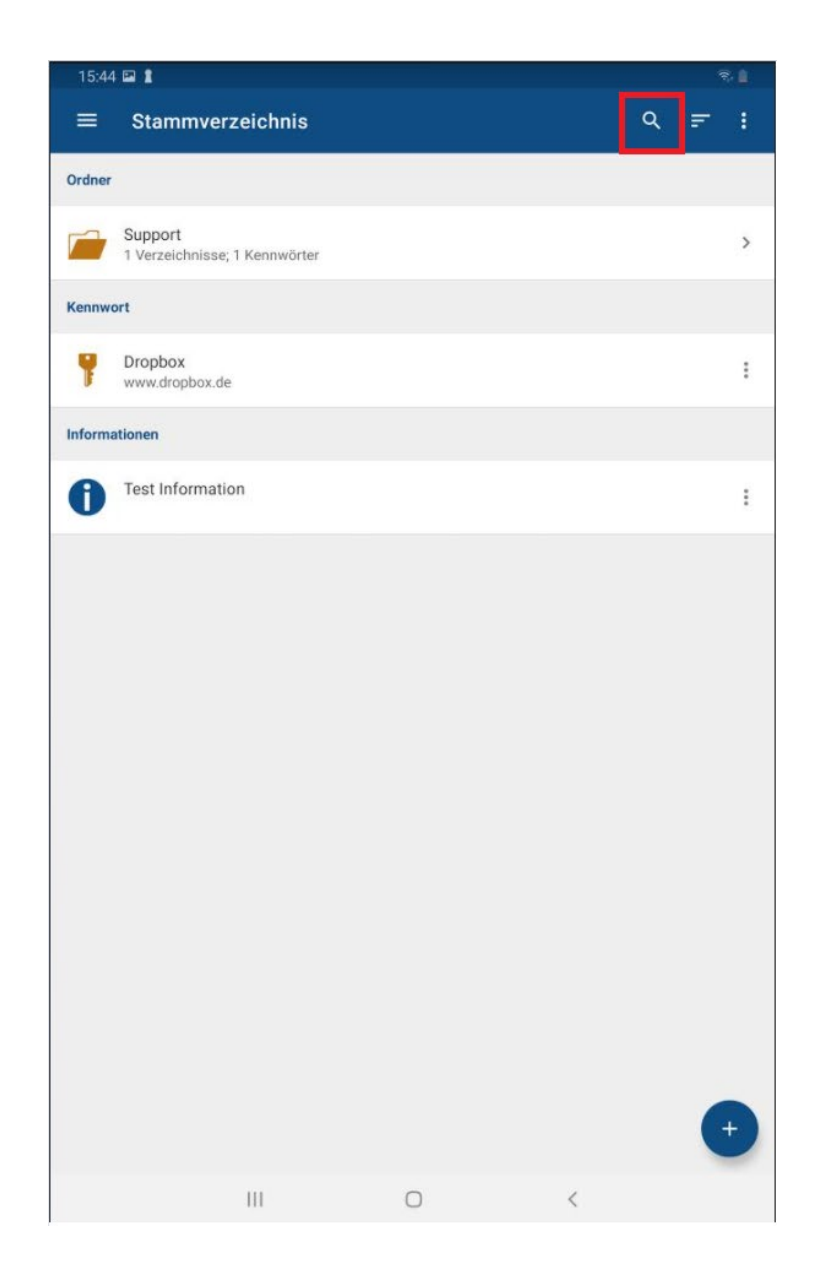

Hier können Sie Suchbegriffe eingeben, um innerhalb Ihrer Datenbank konkret nach bestimmten Einträgen und Ordnern zu suchen. Die Ergebnisse werden Ihnen anschließend in der Hauptansicht angezeigt:

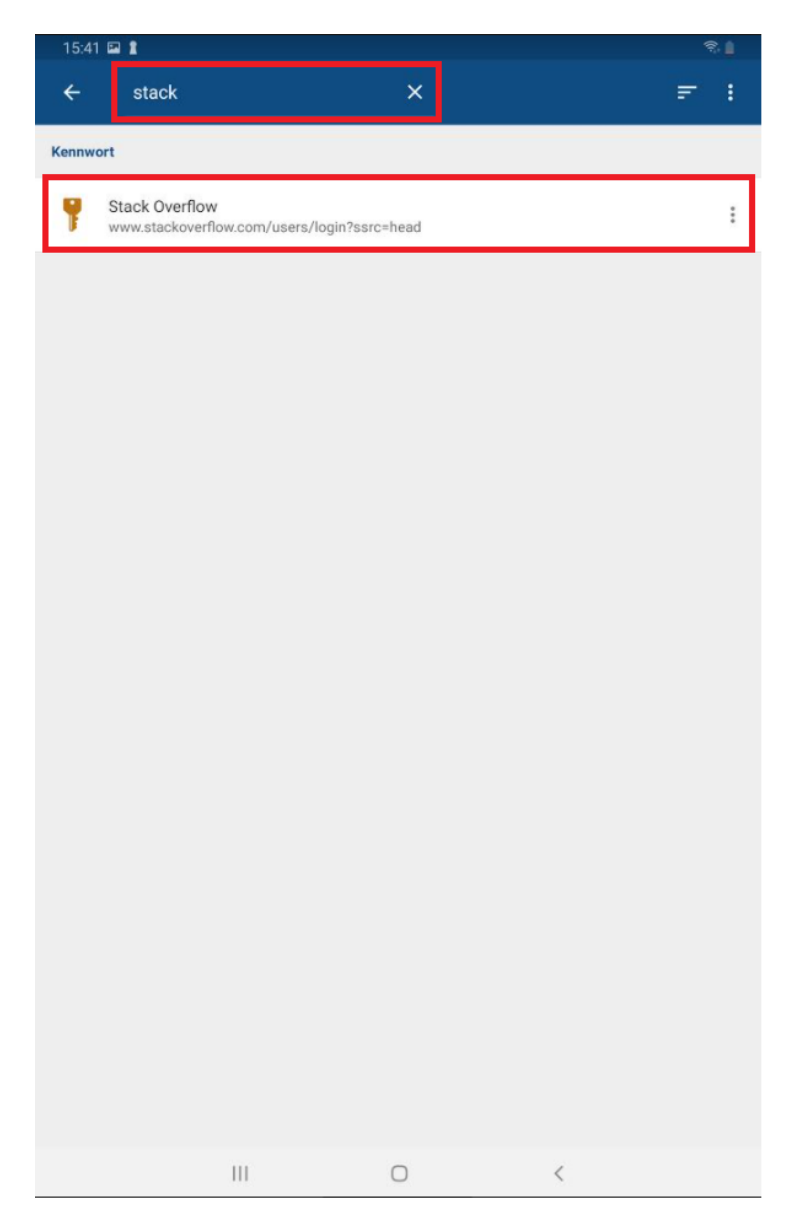

Sie können hier im Anschluss den gewünschten Eintrag oder Ordner direkt aus der Ergebnisliste auswählen. Wenn Sie einen Ordner gefunden haben, können Sie diesen antippen, um zu weiteren Unterordnern oder Einträgen innerhalb dieses Ordners zu gelangen. Wenn Sie aus der Ergebnisliste einen einzelnen Eintrag auswählen, so können Sie diesen anschließend beispielsweise bearbeiten oder die dazugehörige URL im integrierten Browser öffnen usw.

**HINWEIS:** Die Such-Option ist immer in der Aktionsleiste verfügbar, egal ob Sie sich im Stammverzeichnis der Datenbank oder in einem Ordner oder Unterordner befinden. Die Suche kann zudem derzeit nur innerhalb der gesamten Datenbank und nicht ausschließlich in einzelnen Ordnern oder Unterordnern erfolgen.

#### <span id="page-48-0"></span>Einträge exportieren

In der Android-App können Sie auch einen Export Ihrer Daten durchführen. Bitte gehen Sie hierfür wie folgt vor:

- 1. Öffnen Sie über den Datenbank-Manager der App die gewünschte Datenbank, aus der Sie Daten exportieren möchten.
- 2. Tippen Sie oben rechts zunächst auf  $\cdot$  und dann auf **Export**.

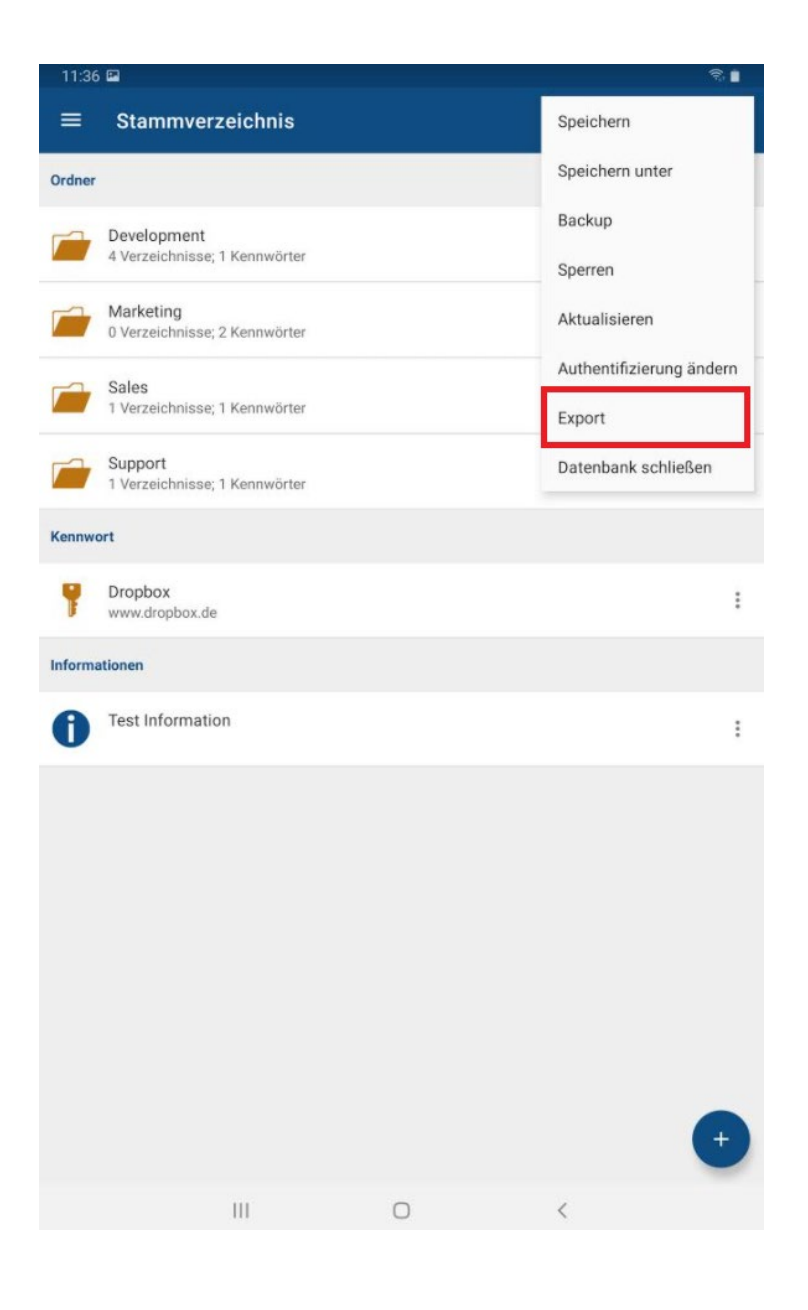

3. Sie werden anschließend zum Fenster **Export** weitergeleitet.

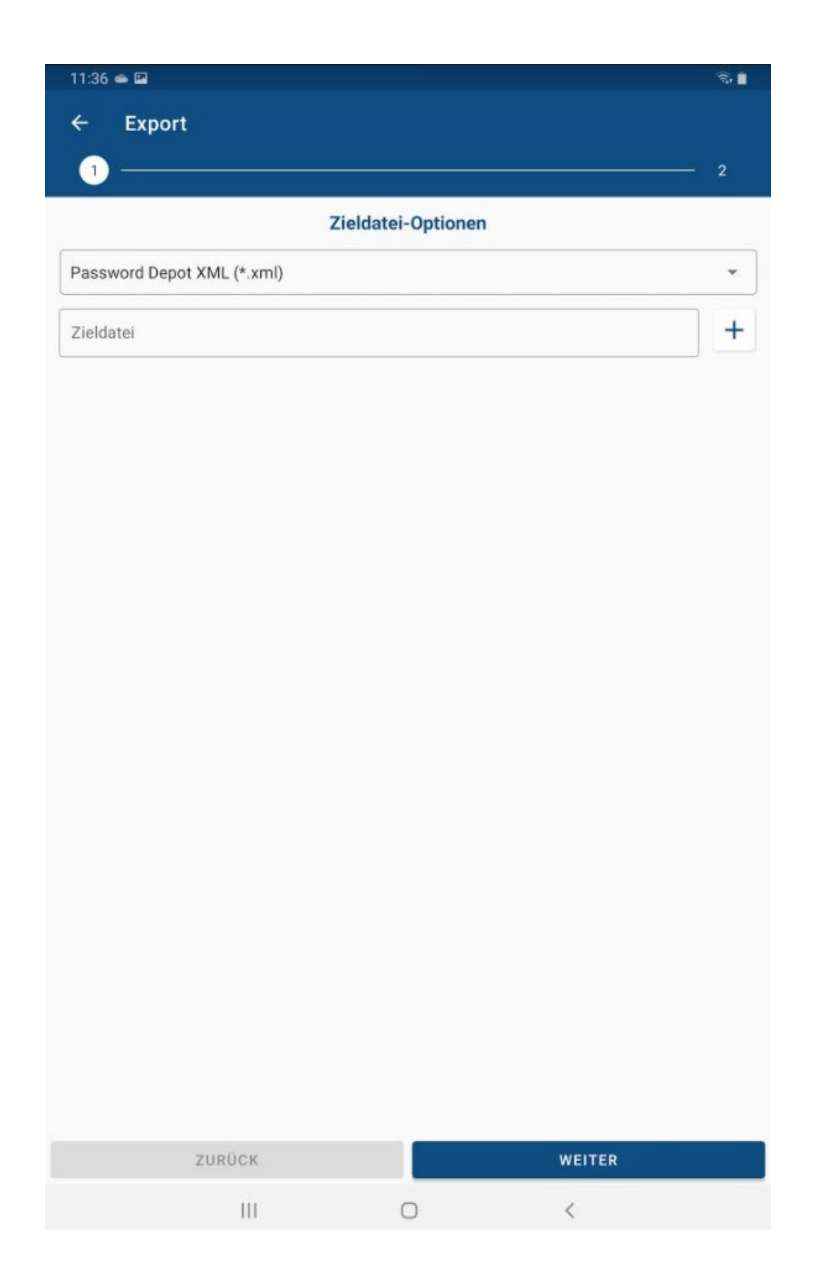

- 4. Wählen Sie nun das gewünschte Export-Format aus. Zum Export stehen Ihnen das **XML-, CSV-** sowie **TXT-**Format zur Verfügung.
- 5. Im Anschluss müssen Sie der Zieldatei einen Namen geben. Tippen Sie hierzu neben dem

Feld "Zieldatei" auf das  $+$ . Es öffnet sich ein neues Fenster, in dem Sie den Namen der Zieldatei um unteren Bereich des Bildschirms definieren können.

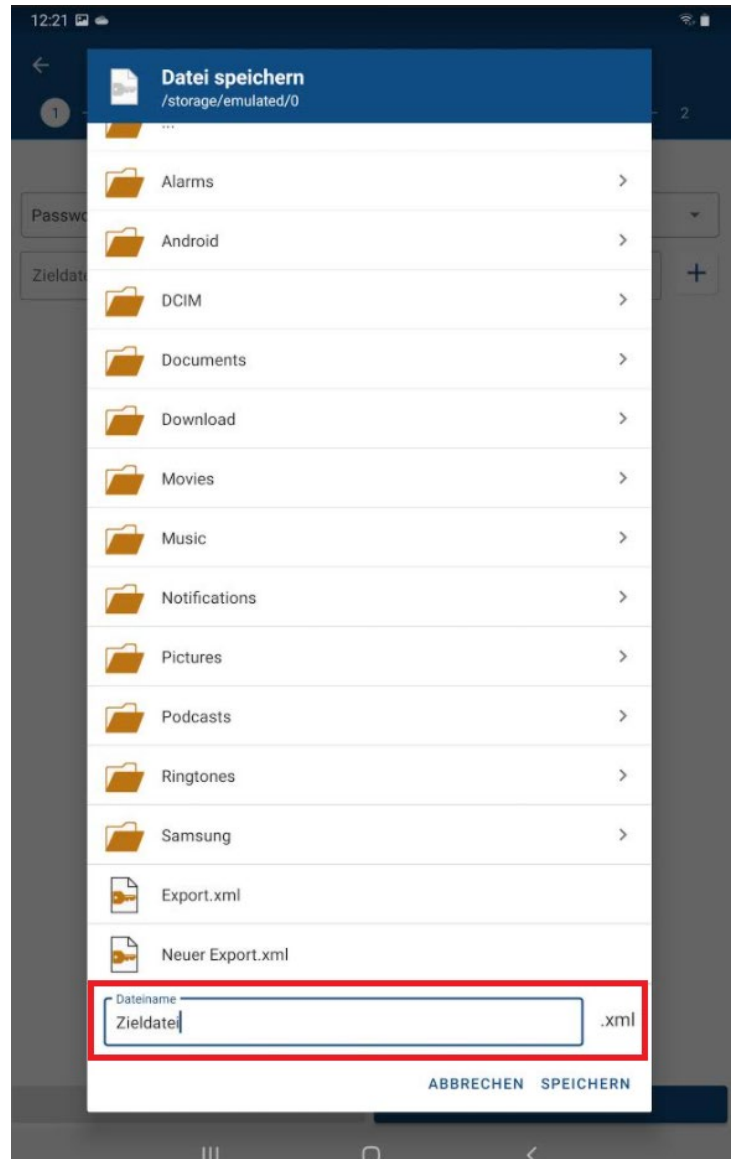

- 6. Tippen sie im Anschluss auf **Speichern**, um den Namen der Zieldatei zu übernehmen. Sie gelangen umgehend zum Fenster **Export** zurück und können hier nun sehen, dass das Feld "Zieldatei" nun den entsprechenden Namen sowie die entsprechende Endung enthält.
- 7. Tippen Sie auf **Weiter**.
- 8. Nun können Sie noch festlegen, welche Daten Sie genau exportieren möchten. Folgende Optionen stehen Ihnen hier zur Verfügung:
	- **Alle Einträge der Datenbank**
	- **Nur Favoriten**
	- **Ausgewählte Einträge**

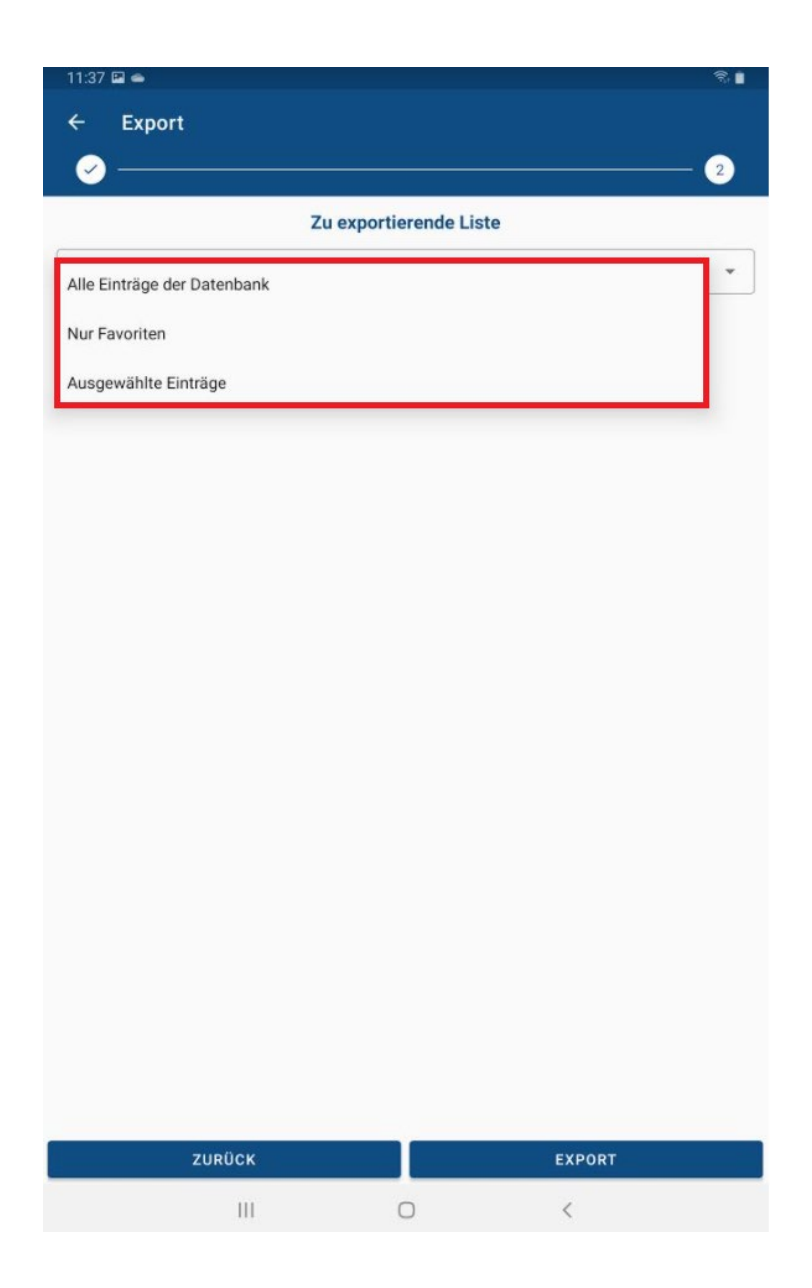

- 9. Wenn Sie nur ausgewählte Einträge innerhalb der Datenbank exportieren möchten, dann müssen Sie in einem nächsten Schritt unter "Quell-Ordner" noch einen Ordner innerhalb Ihrer Datenbank auswählen, aus dem die Daten exportiert werden sollen. Dabei können Sie auch festlegen, ob weitere Unterordner beim Export berücksichtigt werden sollen oder nicht.
- 10. Tippen Sie abschließend auf **Export**, um den Vorgang zu starten. Wenn der Export erfolgreich war, dann erhalten Sie folgende Nachricht:

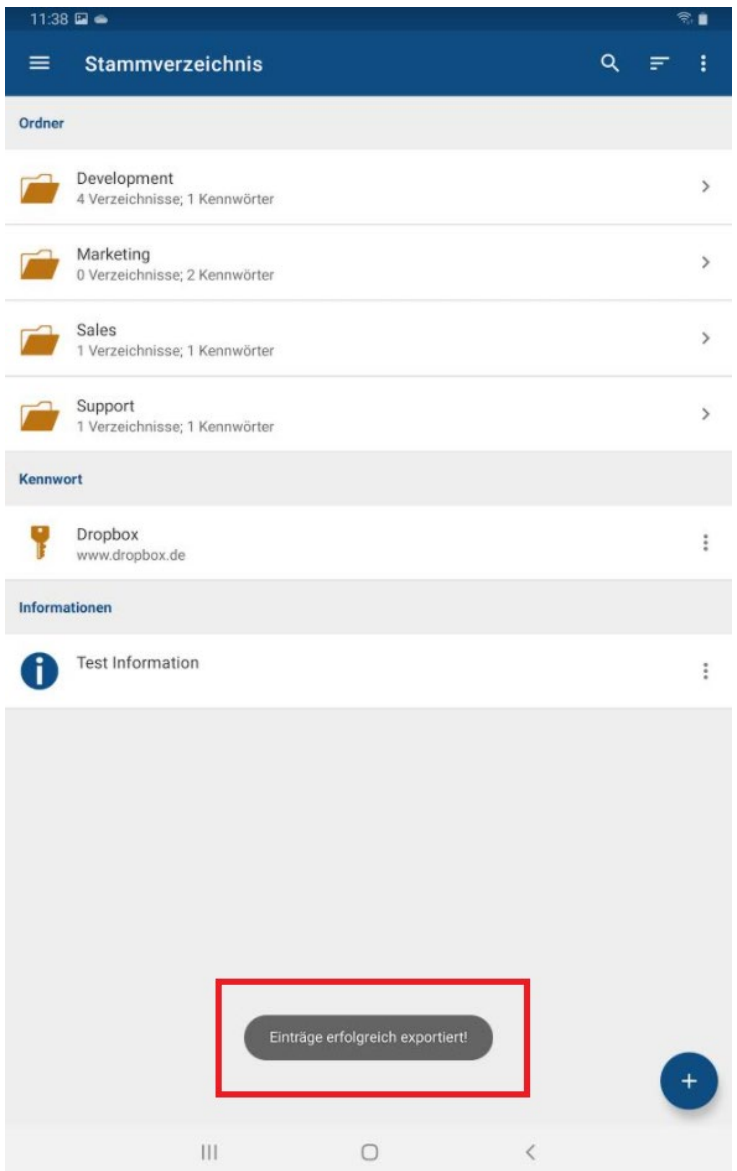

Bitte beachten Sie, dass die Funktion des Imports in der Android-App aktuell leider noch nicht zur Verfügung steht. Allerdings können Sie unter Android exportierte Daten anschließend beispielsweise in eine Datenbank importieren, die Sie mit dem Windows-Client geöffnet haben.

**HINWEIS:** Wenn Sie mit einer Server-Datenbank arbeiten und die Option des Exports in der geöffneten Datenbank nicht verfügbar ist, dann besitzen Sie vermutlich nicht das Recht, Datenbanken auf dem Server zu exportieren. Wir empfehlen Ihnen, sich in diesem Fall an Ihren Server-Administrator zu wenden.

# <span id="page-53-0"></span>**Übertragen von Datenbanken**

## <span id="page-53-1"></span>Aus dem geschützten Speicher der App auf den PC

Datenbanken, die im **geschützten Speicher** der Password Depot Android-App gespeichert sind, befinden sich ausschließlich im internen Speicher der App und sind damit nicht "öffentlich" auf Ihrem Android-Gerät zu sehen bzw. verfügbar. Dies bedeutet auch, dass Ihre Datenbanken nur innerhalb der App selbst, nicht jedoch auf dem Speicher Ihres Android-Geräts abgelegt sind.

Die Nutzung des Bereichs **Gemeinsame Ordner** ist nach den neuen Android-Richtlinien leider nicht mehr möglich, da sie gegen Letztere verstoßen würde. Anwendungen dürfen unter Android neuerdings keinen direkten Zugriff mehr auf das Dateisystem des Android-Geräts haben. Daher kann ab Version 15.1.0 unserer Android-App der Bereich "Gemeinsame Ordner" nicht mehr genutzt werden.

Um eine Datenbank nun vom **geschützten Speicher** der App auf den PC zu kopieren, ist folgender Workaround notwendig:

- 1. Öffnen Sie Ihre Datenbank in der Android-App im Bereich **Geschützter Speicher**.
- 2. Gehen Sie anschließend in der App oben rechts auf  $\ddot{\cdot}$  und wählen Sie hier die Option **Export** aus. Dadurch werden Ihre Daten in eine separate XML-Datei exportiert. Sie können diese dann in einem beliebigen Ordner auf Ihrem Gerät abspeichern.

**ACHTUNG:** Über den Bereich **Gemeinsame Ordner** können Sie die XML-Datei, die Ihre zuvor exportierten Daten enthält, nun nicht mehr sehen. Sie können allerdings Ihr Gerät an den PC anschließen und es hier im Windows-Explorer aufrufen. Wählen Sie den Ordner aus, in den Sie die Export-Datei gespeichert haben und kopieren Sie diese in das Verzeichnis *C:\Benutzer\<BENUTZERNAME>\Dokumente\Password Depot*. Dort werden standardmäßig die Password Depot-Datenbanken unter Windows abgespeichert.

- 3. Öffnen Sie im Anschluss Password Depot auf Ihrem PC und erstellen Sie eine neue Datenbank (**Datenbank-Manager -> Neue Datenbank**). Geben Sie der neuen Datenbank einen Namen sowie ein starkes Master-Kennwort.
- 4. Öffnen Sie die neu erstellte Datenbank gleich im Anschluss und gehen Sie auf **Extras -> Import.** Suchen Sie die Export-Datei Ihres Android-Geräts und importieren Sie die Daten in die neue Datenbank.

Ein anderer Weg ist aufgrund der neuen Android-Richtlinien, die den Zugriff auf den Speicher von Android-Geräten über externe Apps nicht mehr zulassen, derzeit leider nicht möglich.

Löschen Sie, sobald Sie mit allem fertig sind, die **XML-Datei** sowohl auf Ihrem mobilen Gerät als auch auf Ihrem PC, da diese Ihre Daten in unverschlüsselter Form enthält!

**HINWEIS:** Beachten Sie bitte, dass die Android-Edition nur mit den Formaten \***.pswe** und \***.pswd** arbeiten kann. Dateien, die im **\*.pswx**-Format abgespeichert sind, können Sie daher NICHT in der aktuellen Android-App öffnen. Wir empfehlen Ihnen daher, immer das aktuelle Datenbankformat zu verwenden, derzeit also das \***.pswe**-Format. Ein [Workaround zum Ändern des Dateiformats](https://support.password-depot.de/hc/de/articles/360009136099-%C3%96ffnen-von-PSWX-Datenbanken-in-Version-12-1-oder-h%C3%B6her) wird in unserer Knowledge Base beschrieben.

### <span id="page-54-0"></span>Vom PC in den geschützten Speicher der App

Aktuell ist es leider nicht möglich, eine Datenbank direkt von Ihrem PC in den geschützten Speicher der Password Depot-Android-App zu kopieren. Sie können dies aber über folgenden Workaround erreichen:

1. Kopieren Sie Ihre Datenbank zunächst vom PC auf Ihr mobiles Gerät und dort in einen beliebigen Ordner (zum Beispiel per USB-Kabel). Eine Anleitung hierzu finden Sie in unserer Knowledge Base unter:

#### [Wie kann ich Datenbanken vom PC auf das Handy übertragen \(Android und iOS\)?](https://support.password-depot.de/hc/de/articles/360007444880-Wie-kann-ich-Datenbanken-vom-PC-auf-das-Handy-%C3%BCbertragen-Android-und-iOS-)

2. Öffnen Sie nun die Password Depot-Android-App auf Ihrem Gerät und wählen Sie den **Datenbank-Manager** aus.

**HINWEIS:** Die Nutzung des Bereichs **Gemeinsame Ordner** ist seit Version 15.1.0 leider nicht mehr möglich, da sie gegen die Android-Richtlinien verstoßen würde. Anwendungen dürfen unter Android neuerdings keinen direkten Zugriff mehr auf das Dateisystem des Geräts haben, daher kann ab Version 15.1.0 unserer Android-App der Bereich **Gemeinsame Ordner** leider auch nicht mehr genutzt werden.

3. Im nächsten Schritt ist es erforderlich, dass Sie die Datenbank, die Sie zuvor vom PC auf Ihr Android-Gerät kopiert haben, nun vom Speicher Ihres Geräts in den geschützten Speicher der Android-App importieren. Hierzu gehen Sie in der App auf **Gemeinsame Ordner -> Datenbank/Schlüsseldatei importieren**. Im Anschluss können Sie die Datenbank auf dem Speicher Ihres Geräts suchen und zum Import auswählen. Ausführliche Informationen zu diesem Vorgang finden Sie auch hier:

#### [Änderungen im Bereich "Gemeinsame Ordner" ab Version 15.1.0.](https://support.password-depot.de/hc/de/articles/4412959003922-Warum-kann-ich-nach-dem-Update-auf-V15-0-9-meine-Datenbanken-nicht-mehr-%C3%B6ffnen-)

4. Gehen Sie danach in den **geschützten Speicher** der App - hier sollten Sie nun die Datenbank, die Sie von Ihrem PC auf Ihr Android-Gerät kopiert haben, sehen können.

**ACHTUNG:** Bitte beachten Sie, dass Datenbanken, die sich im geschützten Speicher der App befinden, beim Löschen der App ebenfalls **unwiderruflich gelöscht** werden!

# <span id="page-55-0"></span>**Kennwort-Generator**

Sie können sich auch mit der Android-Edition von Password Depot sichere Kennwörter generieren lassen.

HINWEIS: Der Kennwort-Generator steht Ihnen für die Eintragstypen "Kennwort", "Remote-Desktop-Verbindung" und "TeamViewer" zur Verfügung.

- 1. Tippen Sie auf  $+$ , um einen neuen Eintrag zu erstellen.
- 2. Tippen Sie anschließend auf das Symbol **im neben der Eingabemaske für das Kennwort**.
- 3. Der Kennwort-Generator öffnet sich.
- 4. Tippen Sie auf die Schaltfläche **Generieren**, um sich ein neues Kennwort erstellen zu lassen. Sie sehen dieses anschließend am oberen Bildschirmrand im entsprechenden Kennwort-Feld.
- 5. Tippen Sie anschließend oben rechts auf  $\checkmark$ , um das generierte Kennwort abzuspeichern. Es wird dann in das Kennwort-Feld des Eintrags eingefügt. Tippen Sie oben links auf den Zurück-Pfeil, wenn Sie den Kennwort-Generator verlassen und das erstellte Kennwort nicht übernehmen möchten.
- 6. Über die Schaltfläche **Kopieren** können Sie das neu-generierte Kennwort in die Zwischenablage kopieren. Gehen Sie danach zurück zur Eingabemaske des neuen Kennworteintrags und fügen Sie das erzeugte Kennwort in das entsprechende Feld ein.

**TIPP:** Sie können den Kennwort-Generator auch nutzen, wenn Sie ein bereits vorhandenes Kennwort ändern und sich hierfür ein neues generieren lassen möchten. Rufen Sie hierfür durch Antippen den

gewünschten Eintrag auf und gehen Sie anschließend auf **Fahren Sie danach fort wie oben ab** Punkt 2 Beschrieben.

#### <span id="page-55-1"></span>Generator-Einstellungen

Beim Kennwort-Generator können Sie darüber hinaus zusätzlich noch folgende Einstellungen vornehmen:

- 1. **Passwortlänge:** Legen Sie fest, aus wie vielen Zeichen ein generiertes Kennwort bestehen soll.
- 2. **Groß-/Kleinschreibung, Sonderzeichen, Zahlen:** Bestimmen Sie, welchen Vorgaben ein generiertes Kennwort entsprechen und welche Zeichen es enthalten muss.

 $\rightarrow$ 

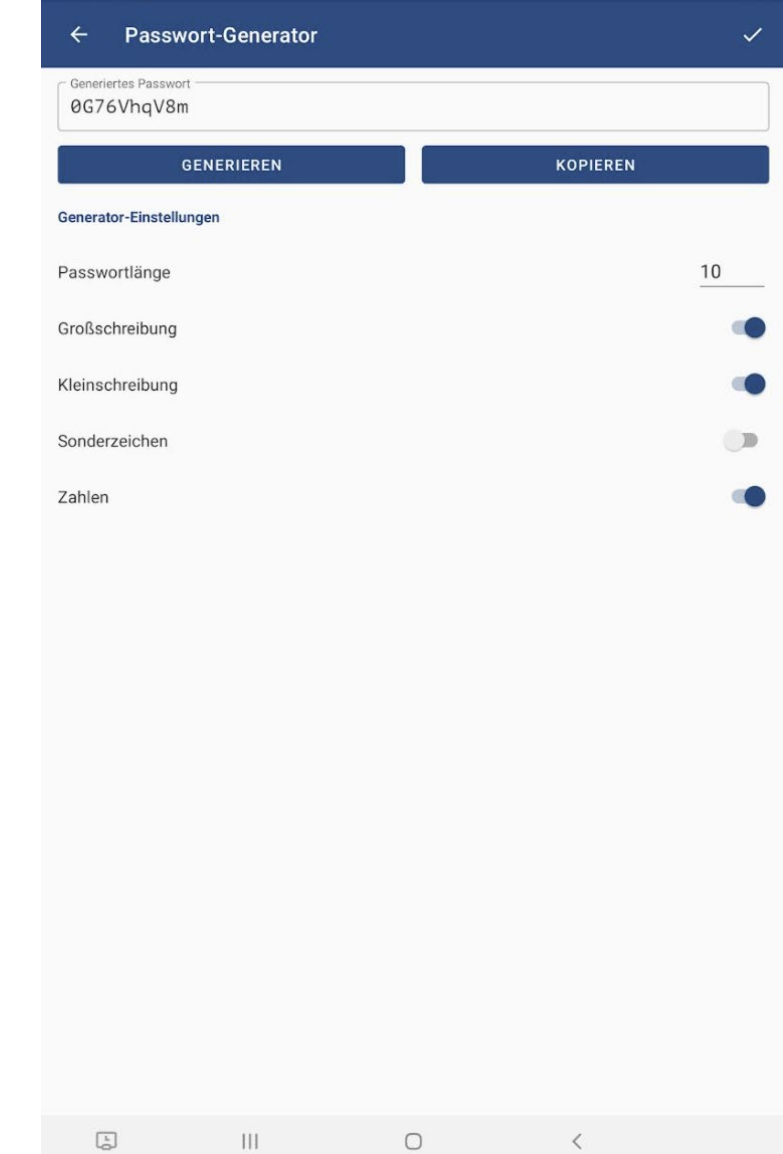

## <span id="page-57-0"></span>**Einträge automatisch ausfüllen**

Auch mit der Android-App von Password Depot können Sie Ihre Zugangsdaten automatisch auf Webseiten einfügen lassen, ohne Ihre Daten jedes Mal manuell eingeben zu müssen. Gehen Sie dazu wie folgt vor:

1. Wählen Sie den gewünschten Eintrag in Ihrer geöffneten Datenbank aus und tippen Sie

diesen an. Es öffnen sich die **Aktionen**. Tippen Sie hier auf **URL öffnen**.

**HINWEIS:** Sollte die Aktion hier ausgegraut sein, wurde für den entsprechenden Eintrag keine URL hinterlegt.

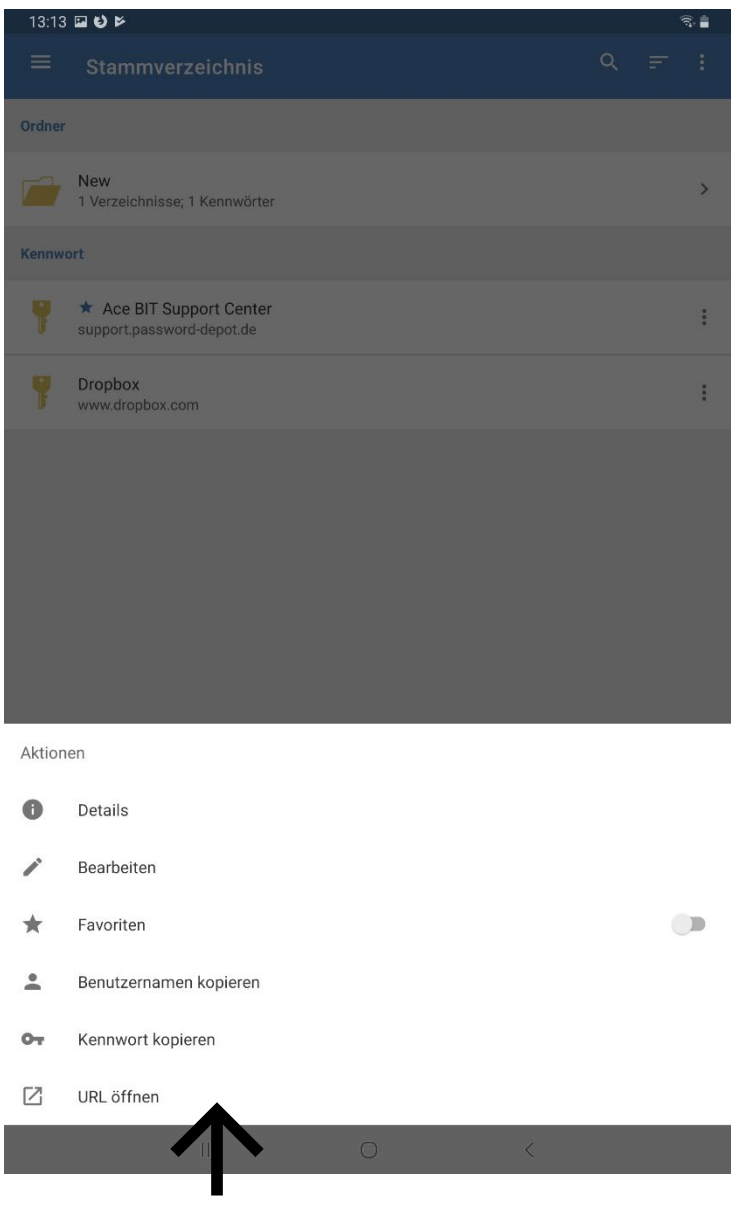

2. Die URL wird im **internen Browser** geöffnet. Sie sehen hier nun am oberen Bildschirmrand drei Felder: Das Feld mit Ihrem hinterlegten **Benutzernamen**, das Feld mit Ihrem hinterlegten **Kennwort** sowie das Feld **Autovervollständigung**.

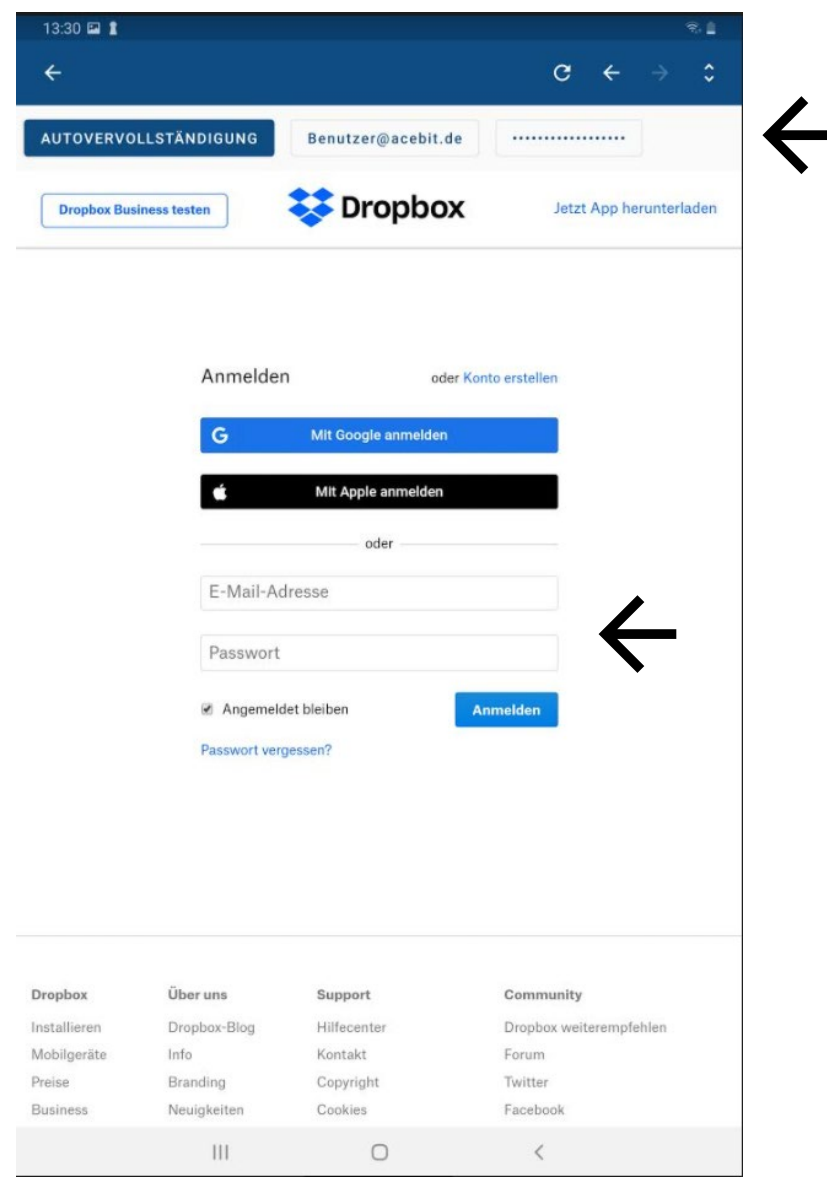

- 3. Tippen Sie auf der Webseite nun auf das leere Feld des Benutzernamens und anschließend oben auf das Feld, das Ihren Benutzernamen enthält. Wiederholen Sie den Vorgang mit dem Feld für Ihr Kennwort, um das Kennwort automatisch in das entsprechende Feld auf der Webseite einzufügen.
- 4. Tippen Sie abschließend auf **Login** und Sie werden auf der Webseite angemeldet.

**TIPP:** Alternativ können Sie auch direkt auf die Schaltfläche **Autovervollständigung** tippen und Ihre Daten werden entsprechend übertragen.

# <span id="page-59-0"></span>**Hilfreiche Links**

[Tipps für sichere Passwörter](https://www.password-depot.de/know-how/tipps-sichere-kennwoerter.htm) 

- [AES-256-Bit-Verschlüsselungsverfahren](https://www.password-depot.de/know-how/blowfish-und-rijndael.htm)
- [Öffnen von .pswx-Datenbanken in Version 12.1. oder höher](https://support.password-depot.de/hc/de/articles/360009136099-%C3%96ffnen-von-PSWX-Datenbanken-in-Version-12-1-oder-h%C3%B6her)
- [PC-Datenbank in den geschützten Speicher der Android-App kopieren](https://support.password-depot.de/hc/de/articles/360016906980-PC-Datenbank-in-den-gesch%C3%BCtzten-Speicher-der-Android-App-kopieren)
- [Neues Master-Kennwort bei biometrischer Authentifizierung vergeben](https://support.password-depot.de/hc/de/articles/4402226841746-Neues-Master-Kennwort-bei-biometrischer-Authentifizierung-vergeben)
- [Download der aktuellen Password Depot-Desktop-Edition](https://www.password-depot.de/download.htm)
- [Password Depot-Handbücher](https://www.password-depot.de/dokumentation/dokumentation.htm)
- [AceBIT Community](https://support.password-depot.de/hc/de/community/topics)
- [Support Center](https://support.password-depot.de/hc/de)